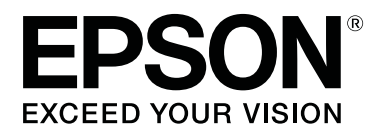

# RIP 列印手冊 (Caldera RIP)

CMP0097-00 TC

### **目錄**

### **[使用之前](#page-2-0)**

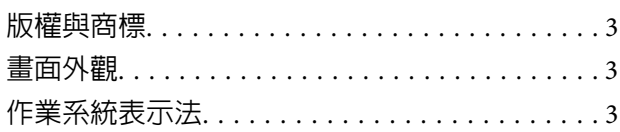

### **[簡介](#page-3-0)**

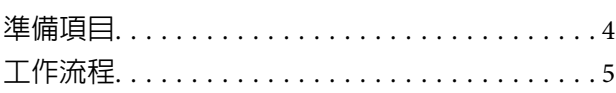

### **[列印準備](#page-6-0)**

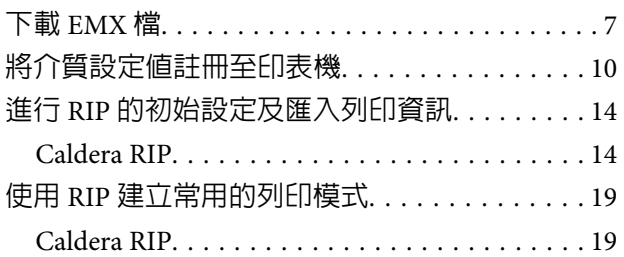

### **[列印操作](#page-26-0)**

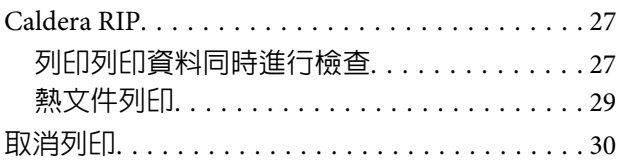

### **[疑難排解](#page-30-0)**

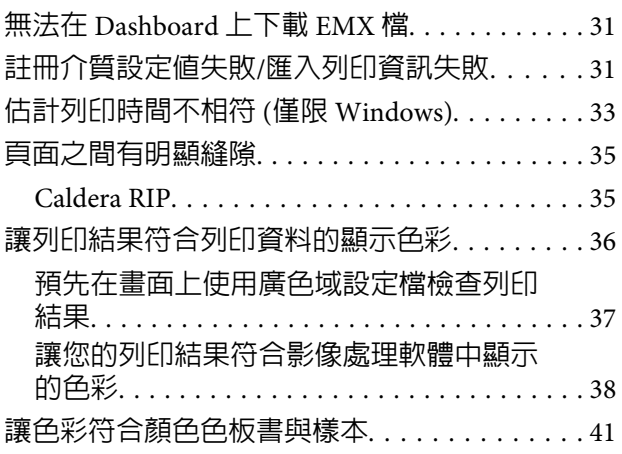

<span id="page-2-0"></span>**使用之前**

### **版權與商標**

EPSON、EPSON EXCEED YOUR VISION、EXCEED YOUR VISION 及標誌為 Seiko Epson Corporation 的註冊商標 或商標。

Microsoft® and Windows® are registered trademarks of Microsoft Corporation.<br>Mac® and Mac OS® are registered trademarks of Apple Inc.

Mac® and Mac OS® are registered trademarks of Apple Inc.<br>Adobe®. Illustrator®. Photoshop® and Adobe® RGB (1998

Adobe®, Illustrator®, Photoshop® and Adobe® RGB (1998) are either registered trademarks or trademarks of<br>Adobe Systems Incorporated in the United States and/or other countries. Adobe Systems Incorporated in the United States and/or other countries.

一般注意事項:本手冊所用之其他產品名稱,僅作為識別之用,這些名稱均為其各自擁有者的商標,Epson 並不擁有這些商標的任何權利。

© 2016 Seiko Epson Corporation. All rights reserved.

### **畫面外觀**

- □ 手冊中的畫面可能會與實際畫面略微不同。另請注意,畫面可能會因作業系統或使用環境的差異而有 所不同。
- □ 除非另有說明,否則本手冊顯示的 RIP 軟體畫面皆使用以下畫面。 在 Mac OS X Yosemite 上使用 Caldera RIP (Ver. 10.2) 時

### **作業系統表示法**

#### Windows 的表示法

在本手冊中,會使用「Windows」作為 Microsoft® Windows® 所有 OS (作業系統) 的通用名稱。

Mac OS 表示法

在本手冊中,會使用「Mac OS X」作為 Mac OS X 所有 OS (作業系統) 的通用名稱。

**簡介**

### <span id="page-3-0"></span>**簡介**

使用 RIP 商業軟體 (以下簡稱 RIP) 進行列印時,您必須將所使用的介質相關資訊註冊至印表機與 RIP。關於 如何註冊以及設定有何差異,請根據所需列印程度參閱以下所示資訊。

#### 若要進行簡易列印

您可以在印表機設定功能表的 [Easy Media Setup] 中, 根據所使用的介質選取介質類型,輕鬆註冊基本介質 資訊。只要在 RIP 設定介質類型與列印模式即可進行列印。

#### 若要在使用的商業介質上進行最佳列印

請使用 Epson 提供的列印設定檔 (以下簡稱 EMX 檔) 來註冊與設定。EMX 檔為包含以下資訊的批次檔,内含 最適合您使用之介質的資訊。

- ❏ 介質設定值:註冊至印表機的介質設定值 (加熱器溫度、壓盤間距等)。
- □ 列印資訊:解析度與列印次數,以及由 RIP 讀取與使用的 ICC 設定檔等設定資訊

使用 Epson 軟體 (Epson Control Dashboard) 下載並匯入 EMX 檔。

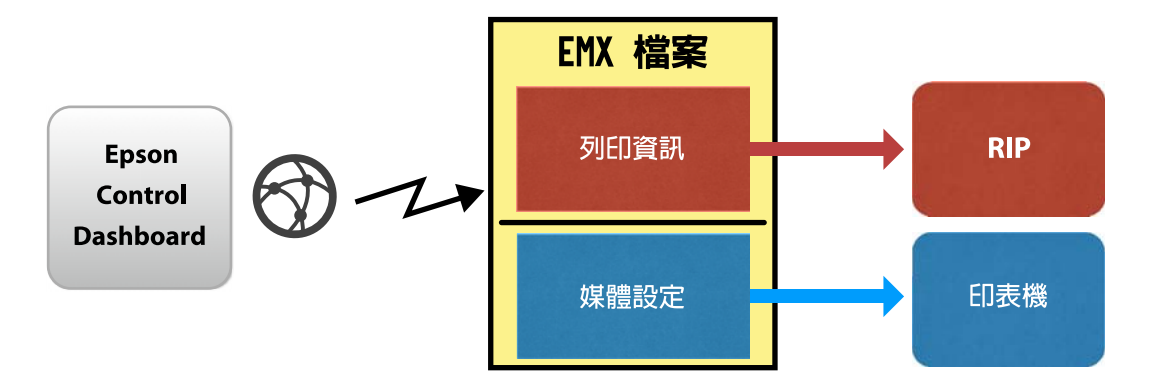

在本手冊中,我們會說明使用 EMX 檔進行 RIP 列印的基本程序。在 SC-S80600 Series 使用 白色/金屬銀 墨水 進行列印時,另請參閱 使用 WH/MS 列印、符合特定顏色 (PDF) 補充手冊。

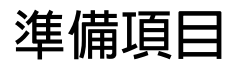

#### RIP 軟體 (市售)

請使用適用您印表機的 RIP。您可以在 Software Available List [\(https://bizijdevelopers.ebz.epson.net/rip/list/](https://bizijdevelopers.ebz.epson.net/rip/list/)) 上查看相容 RIP 相關的最新資訊。

Epson Control Dashboard (Dashboard) 在印表機或 RIP 匯入設定資訊,或下載 EMX 檔時,請使用 Dashboard。

您可以從 Setup Navi [\(http://epson.sn\)](http://epson.sn) 安裝最新軟體。

#### <span id="page-4-0"></span>c **重要資訊:**

請在符合以下條件的電腦上安裝 RIP 與 Dashboard。

- ❏ 具備網際網路連線能力。若您的電腦無法連線至網際網路,您將無法下載 EMX 檔。
- □ 必須具有足夠的 RIP 與 Dashboard 安裝空間。在不同電腦上使用會無法正確連結。

#### 列印資料

基於以下原因,我們建議您使用 PDF (PDF/X-1a 標準或 PDF/X-4 同等標準)。

❏ 影像的連結不會損壞,而且版面配置不會損毀。

- ❏ 文字不需要使用外框線。
- ❏ 即使影像處理軟體的版本不同,外觀也沒有差異。

請在手冊查閱您所使用的影像處理軟體 (Adobe Photoshop、Adobe Illustrator 等),了解如何將列印資料轉換為 PDF。

### **工作流程**

第一次在介質上列印,或在新介質上列印時,要完成這些列印準備,但是不需要每天都為所有列印工作進 行準備。

\* 程序可能根據您所使用的 RIP 而有所不同。

#### 列印準備

 $(1)$  在 Dashboard 上, 下載您用於進行列印之介質的 EMX 檔。  $\varpi$ 第7頁["下載](#page-6-0) EMX 檔"

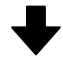

#### (2) 在 Dashboard 上將介質設定值註冊至印表機。

2 第10頁 "將介質設定値註冊至印表機"

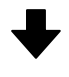

#### (3) 在印表機上載入列印介質,並且進行 Media Adjust。

務必在印表機的設定功能表正確載入列印介質,並且進行 [Media Adjust]。

如需關於程序的詳細資料,請參閱 操作使用說明 (小冊子/線上手冊)。

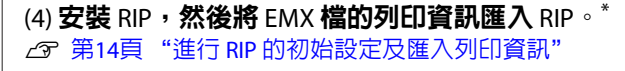

**簡介**

#### (5) 使用 RIP 建立常用的列印模式。\*

△ 第19頁 "使用 RIP [建立常用的列印模式"](#page-18-0)

#### 列印工作

若您完成列印準備後繼續列印,則無須執行步驟 (1)。

#### (1) 將介質載入印表機中,並選取介質設定值。

正確載入介質,並選取已註冊於印表機的介質設定值。

如需關於程序的詳細資料,請參閱 操作使用說明 (小冊子/線上手冊)。

(2) 讀取 RIP 列印資料,然後列印。\* *c* 第27頁["列印操作"](#page-26-0)

<span id="page-6-0"></span>**列印準備**

### **下載** EMX **檔**

在本節中,我們會說明使用 Dashboard 為列印介質下載 EMX 檔的程序。

即使是用於相同介質的 EMX 檔,也會因機型而異。若您使用多種印表機機型,請下載各機型專用的 EMX 檔。

若您已在 Dashboard 上完成印表機的註冊,請從步驟 3 開始。

A 啟動 Dashboard。選取用於註冊印表機的標籤,然後按下 [**搜尋**]。

任何未註冊的網路連線或 USB 連線印表機會隨即顯示。

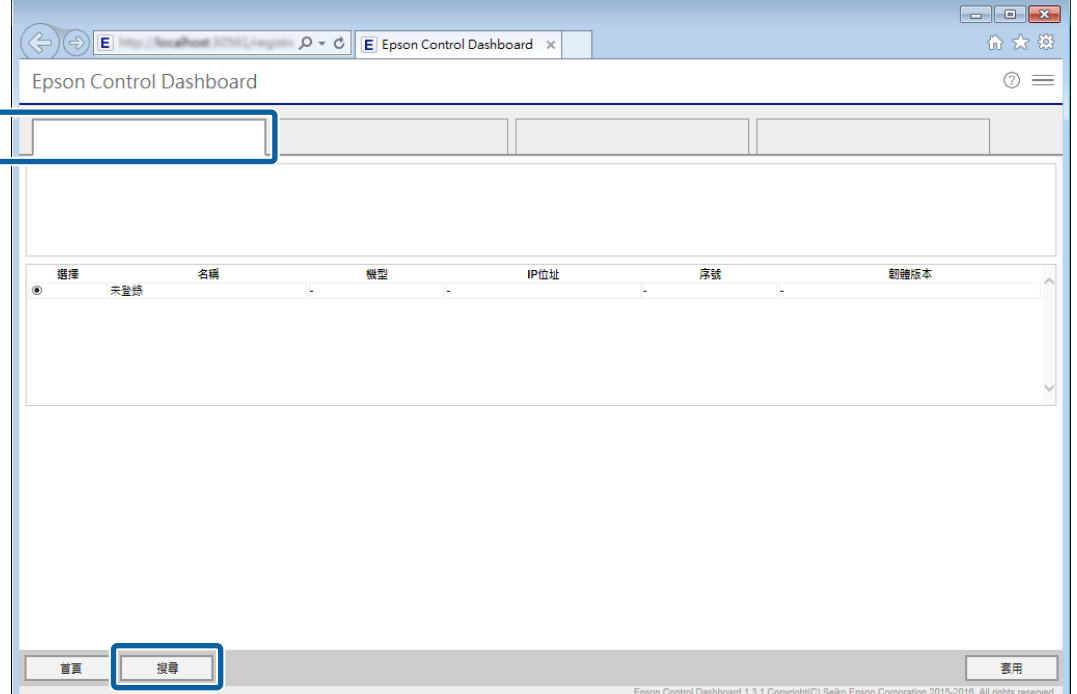

### B 選取您想註冊的印表機,然後按下 [**套用**]。

顯示印表機狀態的圖示為 ♂ 時,表示正從印表機取得資料,此時請勿操作電腦。

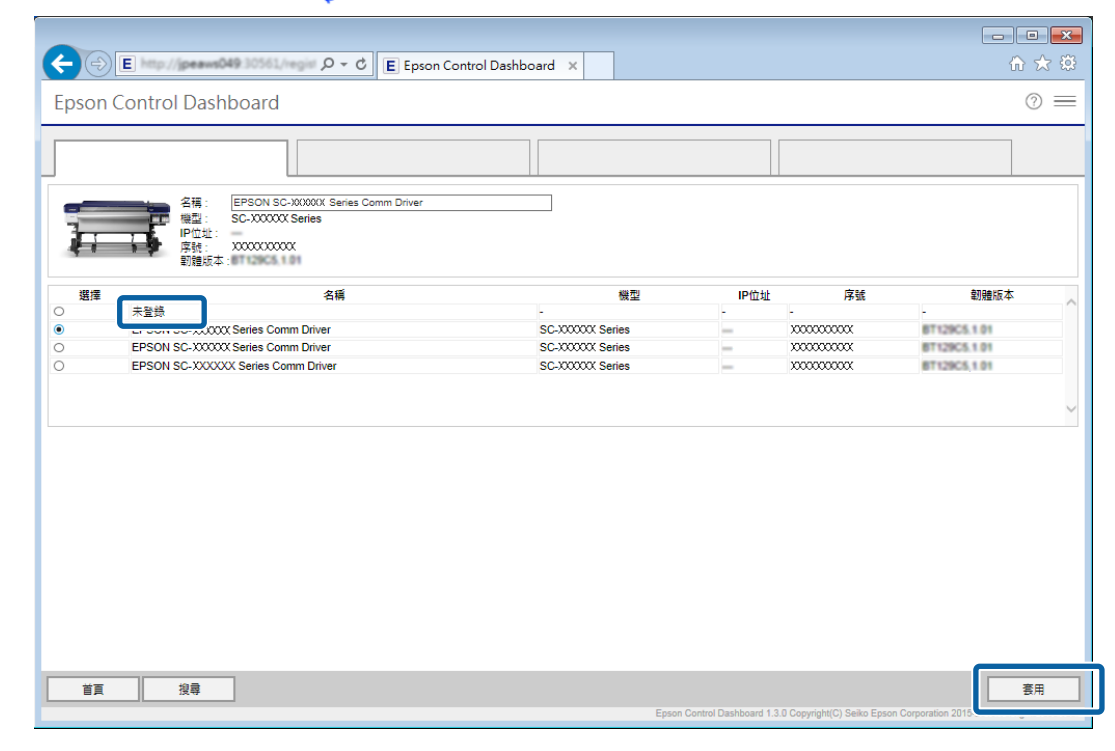

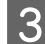

### 3 在 [首頁] 上,按下您的印表機。

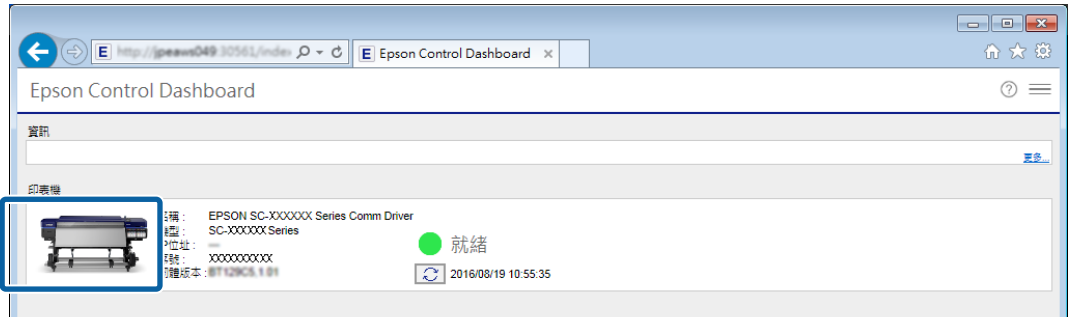

### $\overline{4}$  按下 [材料設定]。

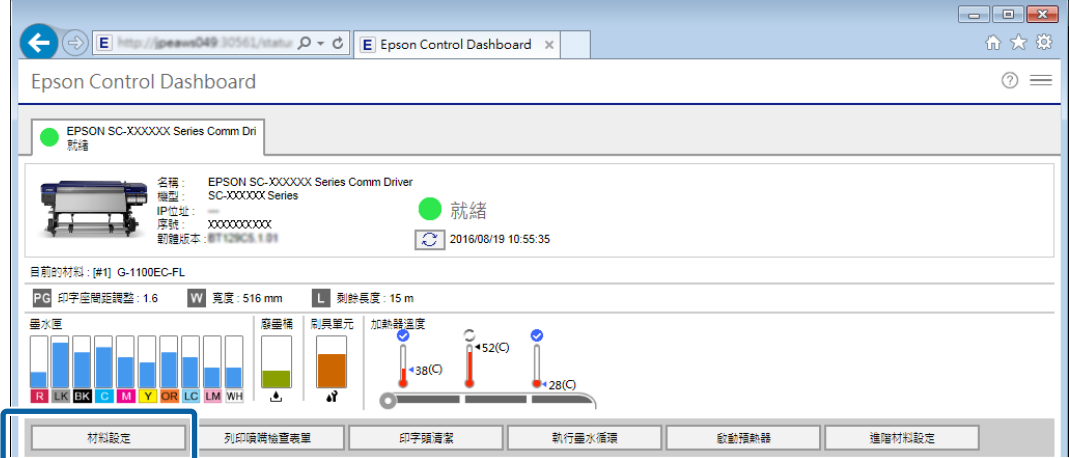

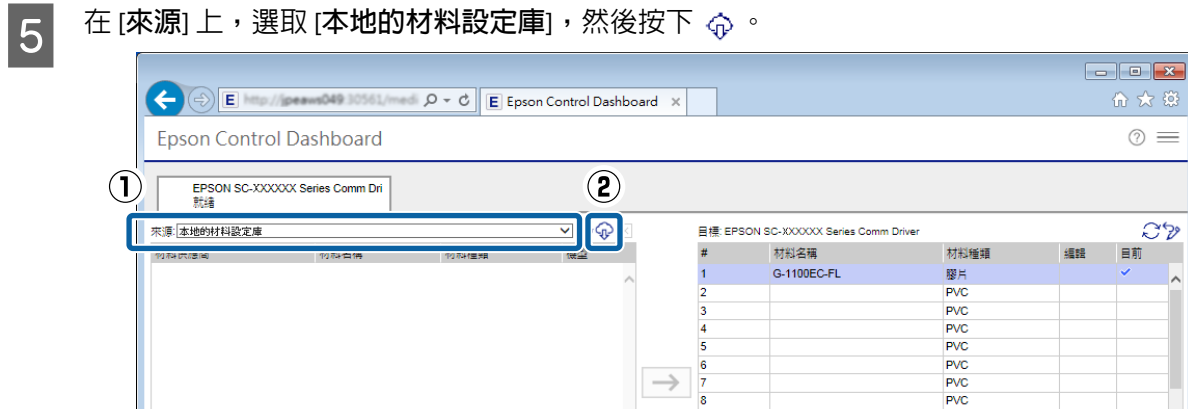

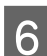

F 選取 地區、材料供應商、材料種類 以及 機型,然後按下 [**搜尋**]。 符合您搜尋條件的 EMX 檔隨即顯示。

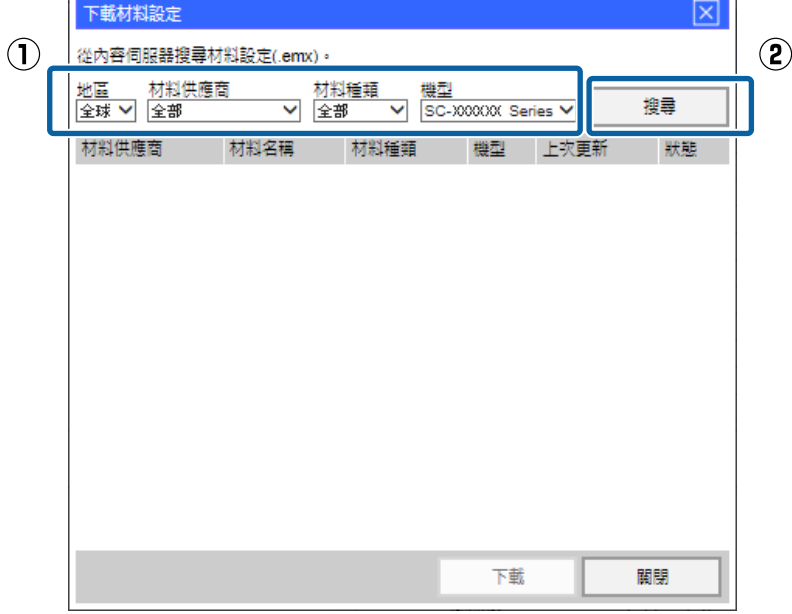

<mark>7</mark> 按下所需 EMX 檔,然後按下 [**下載**]。

EMX 檔會儲存在以下位置,您無法變更這些位置。

Windows: %PUBLIC%¥Documents¥Epson¥Control Dashboard¥XXX

Mac OS X: /Library/Caches/Epson/Epson Control Dashboard/XXX\*

\* SC- 後面顯示的 XXX 為代表您印表機機型的 3 個字元 (例如, SC-S80600 Series 機型會顯示「S80」)。

<span id="page-9-0"></span>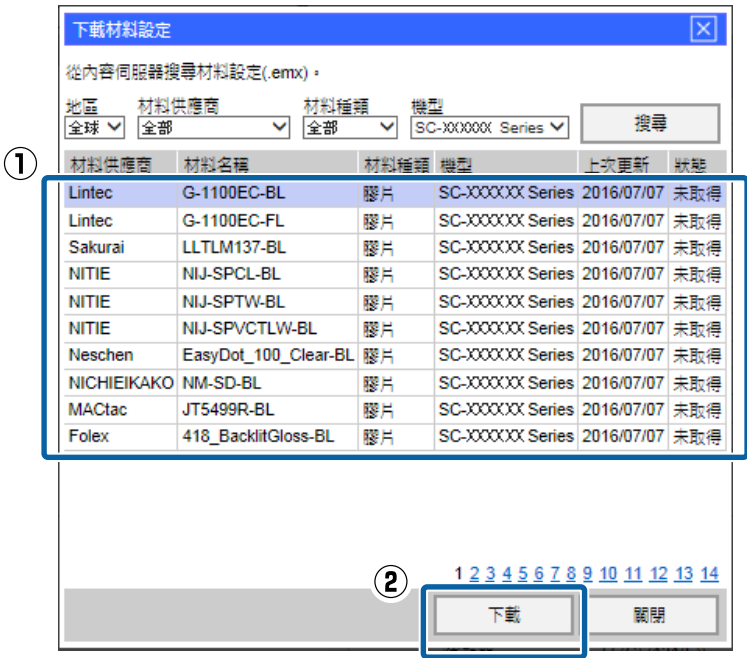

**附註:** EMX 檔的 [**狀態**] 如下所述。

- ❏ [**未取得**]: 這些為從未下載過的 EMX 檔。
- ❏ [**已取得**]: 這些為自下載後即從未變更的 EMX 檔。
- ❏ [**可更新**]: 這些為下載後已變更的 EMX 檔。若進行下載,將會覆寫已下載的 EMX 檔。

如果需要數個 EMX 檔,請重複步驟 6 至 7, 一次下載一個檔案。

 $\begin{vmatrix} 8 & \frac{1}{2} \end{vmatrix}$ .

EMX 檔隨即匯入,且來源介質設定清單會隨即顯示。下載 EMX 檔時無法按下 [**關閉**],請等候按鈕恢 復可用狀態。

然後,請將介質設定值註冊至印表機。

23 第10頁 "將介質設定値註冊至印表機"

#### c **重要資訊:**

務必預先將介質設定值註冊至印表機,RIP 會檢查註冊至印表機的介質設定。您無法使用自動從 EMX 檔匯入列印資訊的功能。

### **將介質設定值註冊至印表機**

在本節中,我們會說明使用 Dashboard 為列印介質註冊介質設定值的程序。

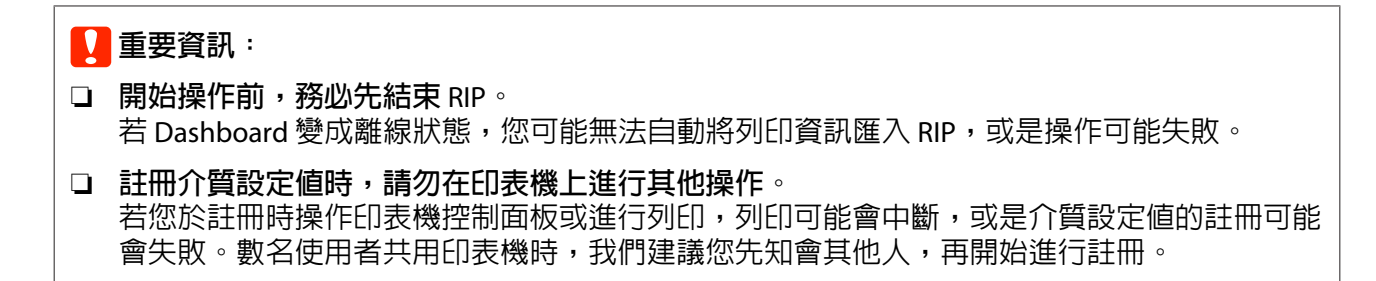

若您要在下載 EMX 檔後接著進行註冊,請從步驟 3 開始。

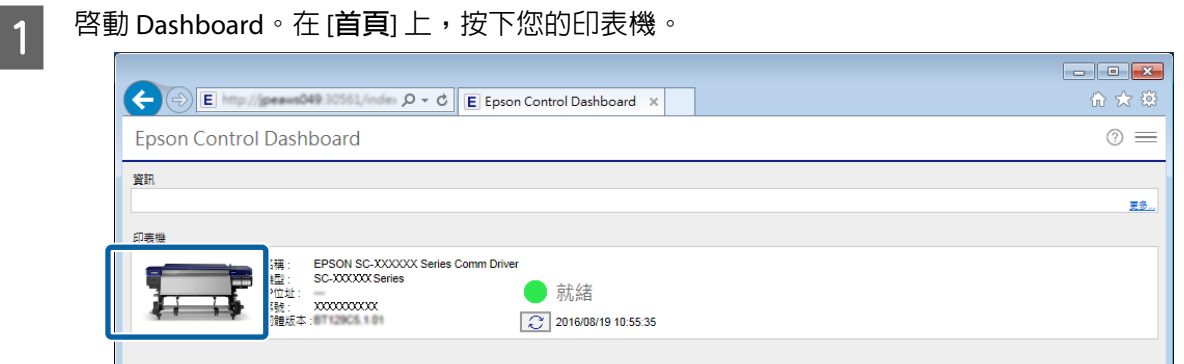

2 按下 [材料設定]。

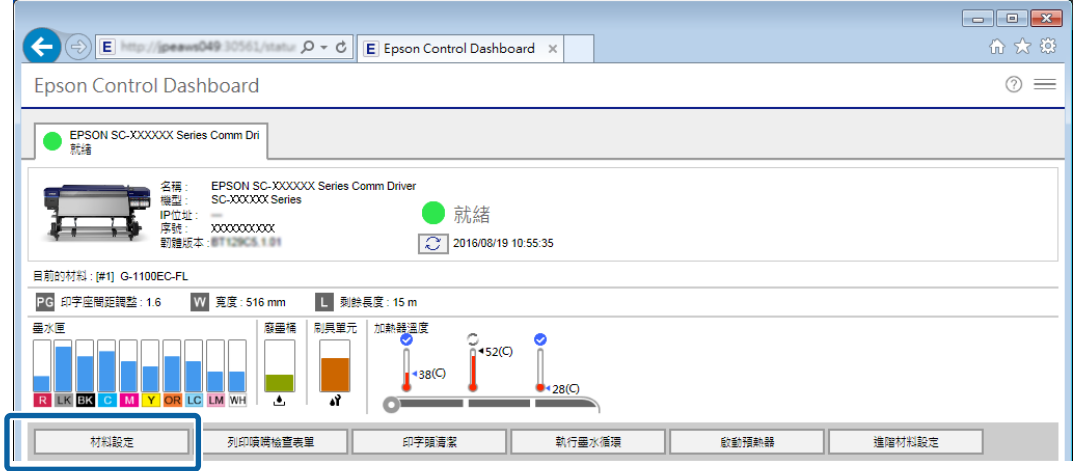

3 在 [**來源**] 中,選取以下其中一個項目,然後按下您想設定的介質設定。

❏ 使用電腦下載的 EMX 檔: [**本地的材料設定庫**]

❏ 設定其他印表機的備份檔 (cpb): [**自訂材料備份**(cpb)]

❏ 註冊於 Dashboard 的其他印表機介質設定: 您想註冊的印表機名稱

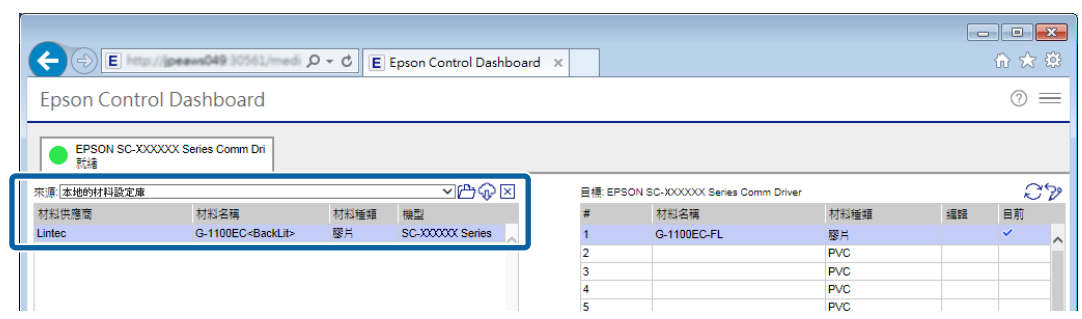

若印表機使用 USB 連線,請繼續執行步驟 4。若印表機使用任何其他方法連線,請繼續執行步驟 5。

5

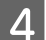

D 按下 以更新為最新的印表機狀態。

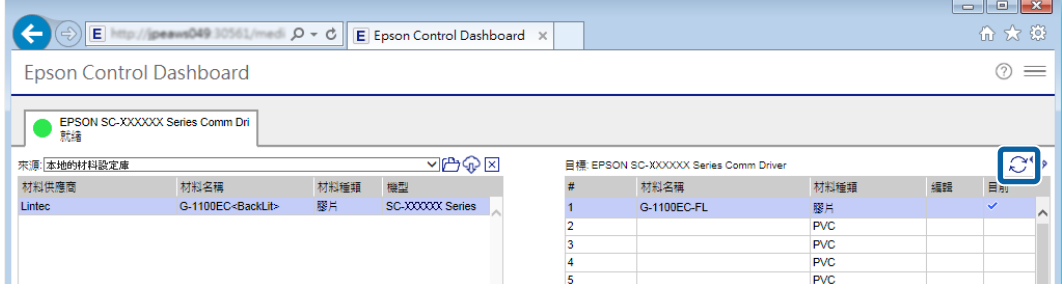

E <sup>在</sup> [**目標**] 中,按下寫入設定的介質設定。

請注意,若您選取已儲存設定的介質設定,設定值會被覆寫。

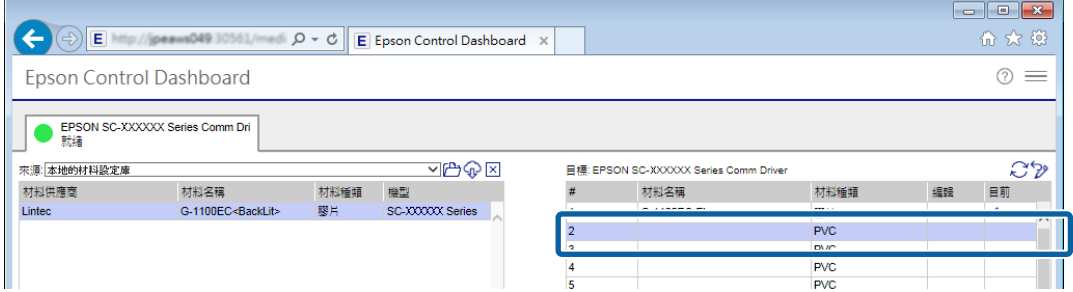

### 6 按下→

[**目標**] 中的介質設定顯示會更新。您可以在清單下的 參數 中查看更新的詳細資料。若您需要先自訂 設定再寫入印表機,請按下 ↗ 來編輯設定。

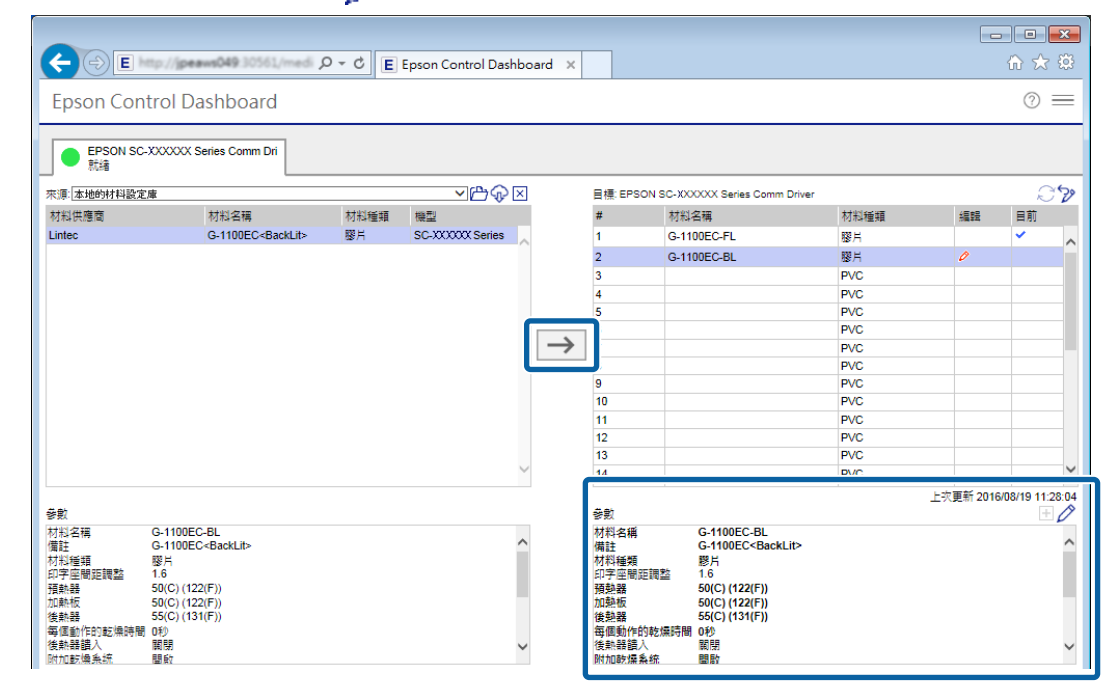

**つ 確認顯示印表機狀態的圖示為 ● (就緒),然後按下 [套用]。** 

介質設定值隨即寫入印表機。

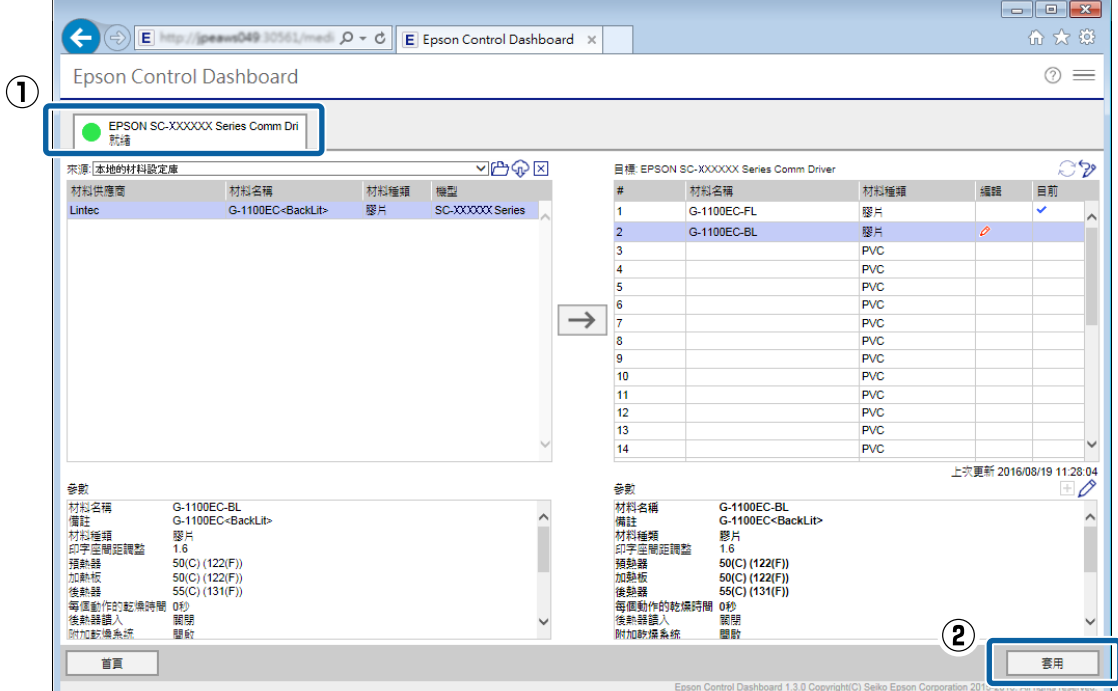

若您使用多部同機型的印表機,或是使用多種機型的印表機,請使用相同的步驟將介質設定註冊至 所有印表機。

然後,請在印表機的設定功能表中進行 [Media Adjust]。若未完成 Media Adjust,列印結果可能呈現 顆粒狀或出現條紋。進行 Media Adjust 時,請正確載入介質,同時注意以下幾點。

- <span id="page-13-0"></span>❏ 以實際使用的方式載入介質。
- □ 在 [SelectMedia] 畫面上,請選取已註冊介質設定値的値。 如需關於程序的詳細資料,請參閱進階使用說明 (線上手冊)。

### **進行** RIP **的初始設定及匯入列印資訊**

### Caldera RIP

在已安裝 Dashboard 的電腦上依以下順序執行作業。

- (1) 安裝 Caldera RIP。複製廣色域列印的 Epson 特殊設定檔。(初始設定)
- (2) 將 EMX 檔的列印資訊匯入 RIP。

#### RIP **的初始設定**

若您已完成 Caldera RIP 的安裝,請從步驟 2 開始。

A 安裝 Caldera RIP 以及 Caldera RIP 的印表機驅動程式 (.calpatch)。 若您使用多種機型的印表機,請安裝所有機型的印表機驅動程式 (.calpatch)。

B A 將廣色域列印的 Epson 特殊設定檔複製到以下資料夾。<br>| 來源: [**資源庫**] - [Caches] - [Epson] - [Epson Control Dashboard] - [Profile]

目標: [opt] - [caldera] - [lib] - [ICC\_PROFILES]

```
附註:
若您找不到資料夾,請在來源搜尋資料夾「EpsonWideCMYK」,然後在目標搜尋資料夾
「CalderaCMYK」。
```
然後,請匯入列印資訊。

#### **匯入列印資訊**

第一次請手動執行每一個操作。若您想新增新介質並為其匯入 EMX 檔,請依以下順序執行作業。

(1) 下載 EMX 檔。

- (2) 在 Dashboard 上,將介質設定值註冊至印表機,然後在印表機的設定功能表進行 [Media Adjust]。
- (3) 從步驟 5 繼續執行以下操作,將列印資訊匯入 RIP。

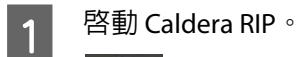

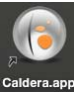

2 在 [Settings] 標籤中,按下 [ServerAdmin]。

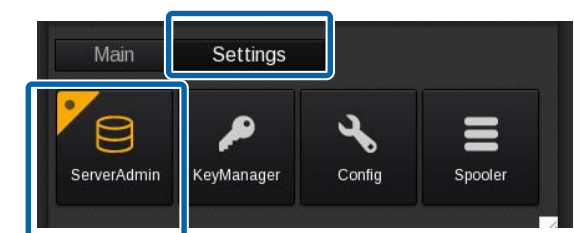

3 選取您的印表機,然後按下 [Configue]。

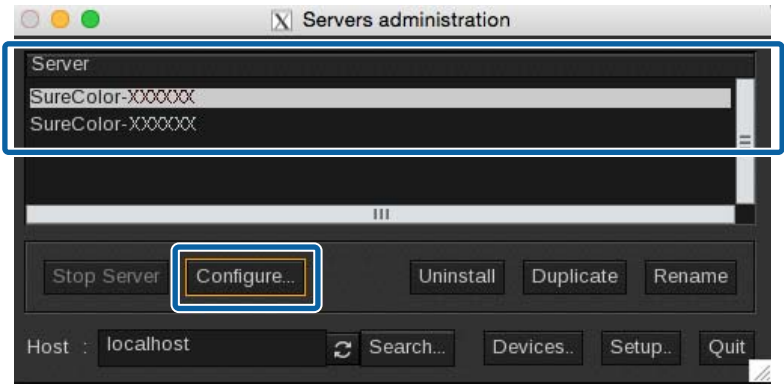

D 清除 [Auto Detection],然後根據連線狀態輸入以下資訊,接著按下 [Proceed]。

- ❏ 使用網路連線時: 輸入 (2) 的 IP 位址與 (3) 的印表機 序號
- ❏ 使用 USB 連線時: 輸入 (3) 的印表機 序號

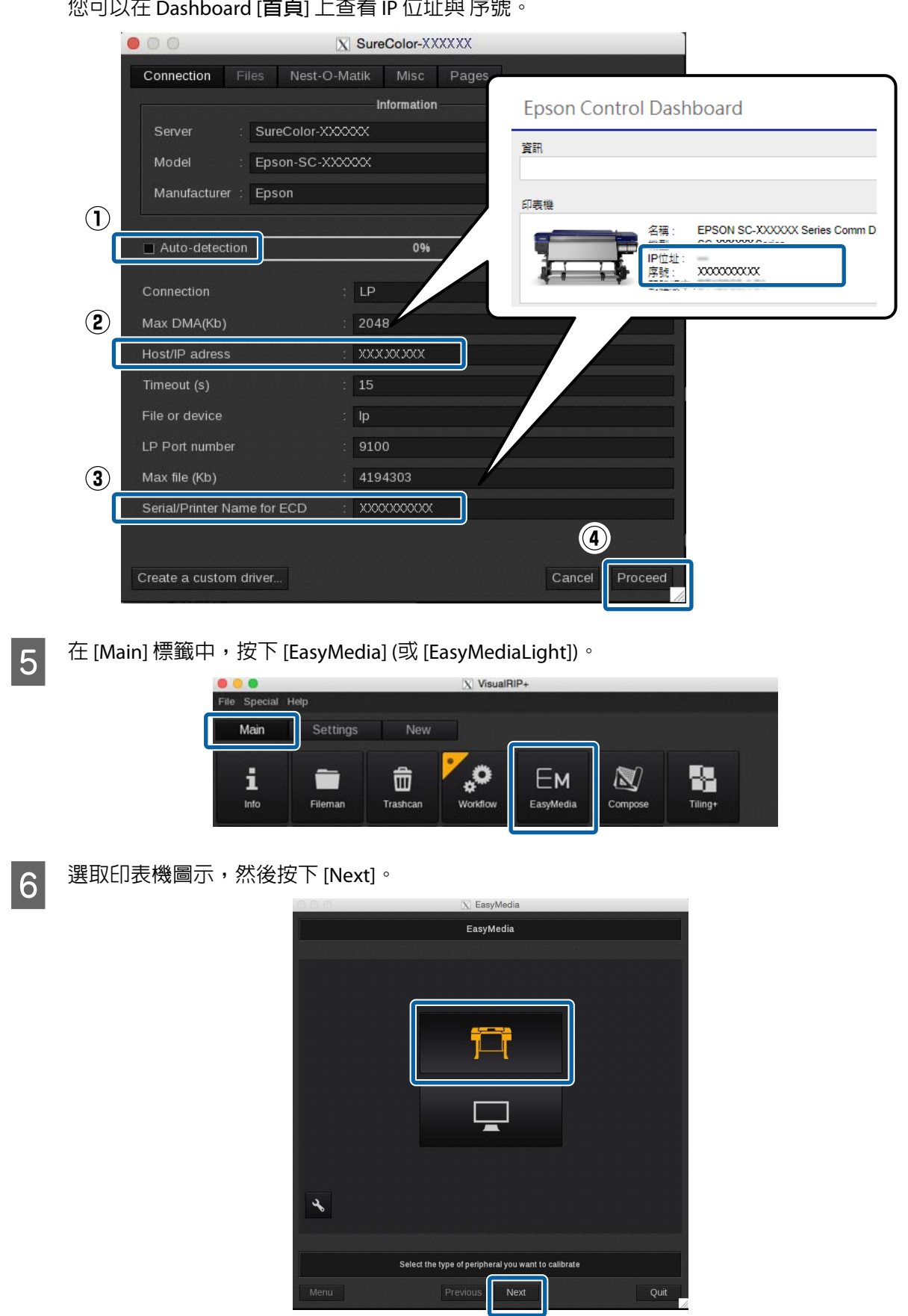

。<br>你可以左 **p**...l.l... 고音看 上大手 in 信证的 吉服

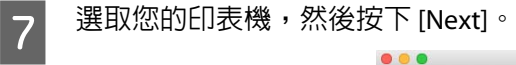

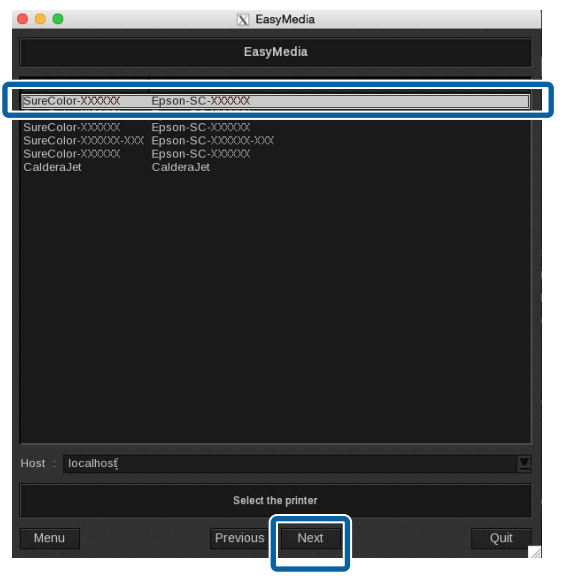

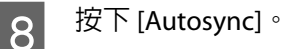

888 X EasyMedia SureColor-XXXXXX Categories : All  $\overline{D}$   $\overline{D}$ Name Projects Profile Library AutoSync Statistics. Install Patch Build Patch Select the media you want to profile<br>Click the "New.." button to create a new Media Previous Next Menu Quit

O 從以下項目中,選取從 EMX 檔匯入的列印資訊。

❏[Missing presets only]:

在安裝先前的列印資訊之後,僅為已在印表機註冊設定的介質匯入額外資訊。

❏[Full reset]:

為所有目前已在印表機註冊設定的介質匯入列印資訊。所有先前匯入 RIP 的列印資訊都會被刪除及 覆寫。

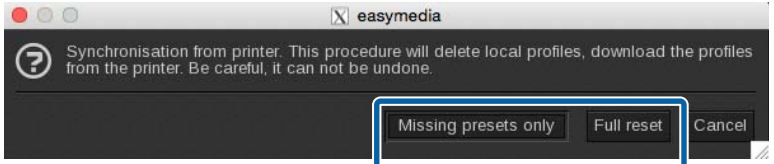

- ❏ 若您使用多種機型的印表機: 為所有印表機執行相同的程序。
- ❏ 若您使用同機型的多部印表機: 執行以下程序來複製印表機,然後將列印資訊匯入所有印表機。

#### **複製印表機**

<mark>1</mark> 啓動 Caldera RIP。在 [Settings] 標籤中,按下 [ServerAdmin]。

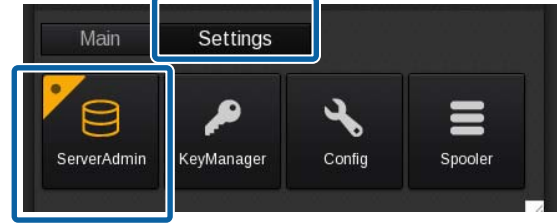

2 選取您的印表機,然後按下 [Duplicate]。

若顯示確認畫面,請按下 [Yes]。

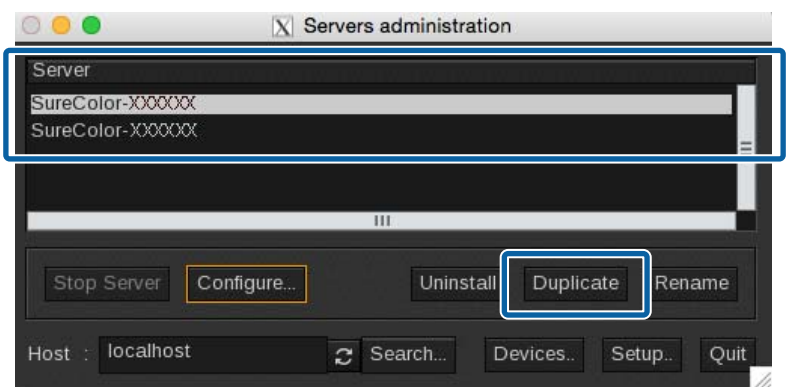

3 為每部印表機指定名稱以利辨識,然後按下 [OK]。

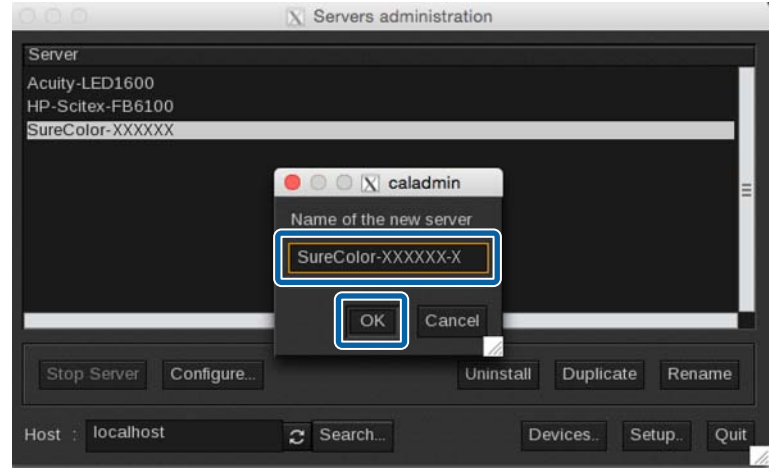

接著匯入列印資訊,請從「匯入列印資訊」的步驟 3 開始進行。

U 第14頁 ["匯入列印資訊"](#page-13-0)

### <span id="page-18-0"></span>**使用** RIP **建立常用的列印模式**

### Caldera RIP

在 Caldera RIP 中,您可以將常用的列印模式儲存為稱作 Configuration 的預設。

透過建立 Configuration,您就不需要每次都進行麻煩的列印設定。您只要讀取列印資料並選取 Configuration, 即可使用相同的列印模式進行列印。

U 第19頁 "建立 Configuration"

若您將建立的 Configuration 登錄至我的最愛,還可進行以下操作。

❏ 顯示列印設定的下拉式功能表,讓您輕鬆進行選擇。

❏ 您可以輕鬆建立熱文件。

 $\sqrt{\mathcal{F}}$  第24頁 "將您常用的 Configuration [登錄至我的最愛"](#page-23-0)

若您建立熱文件,您只要將列印資料拖放至熱文件 (或是熱文件的 製作替身),即可輕鬆進行列印。

U 第25頁 ["建立熱文件"](#page-24-0)

#### **建立** Configuration

<mark>1</mark> <sup>啓動 Caldera RIP。</sup>

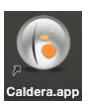

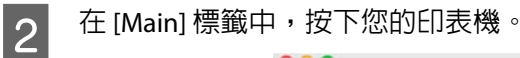

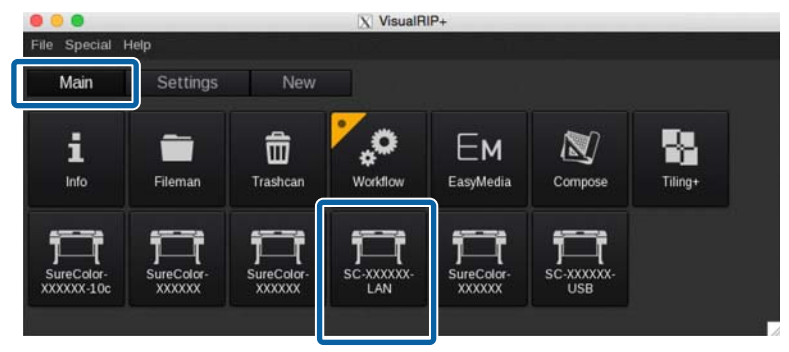

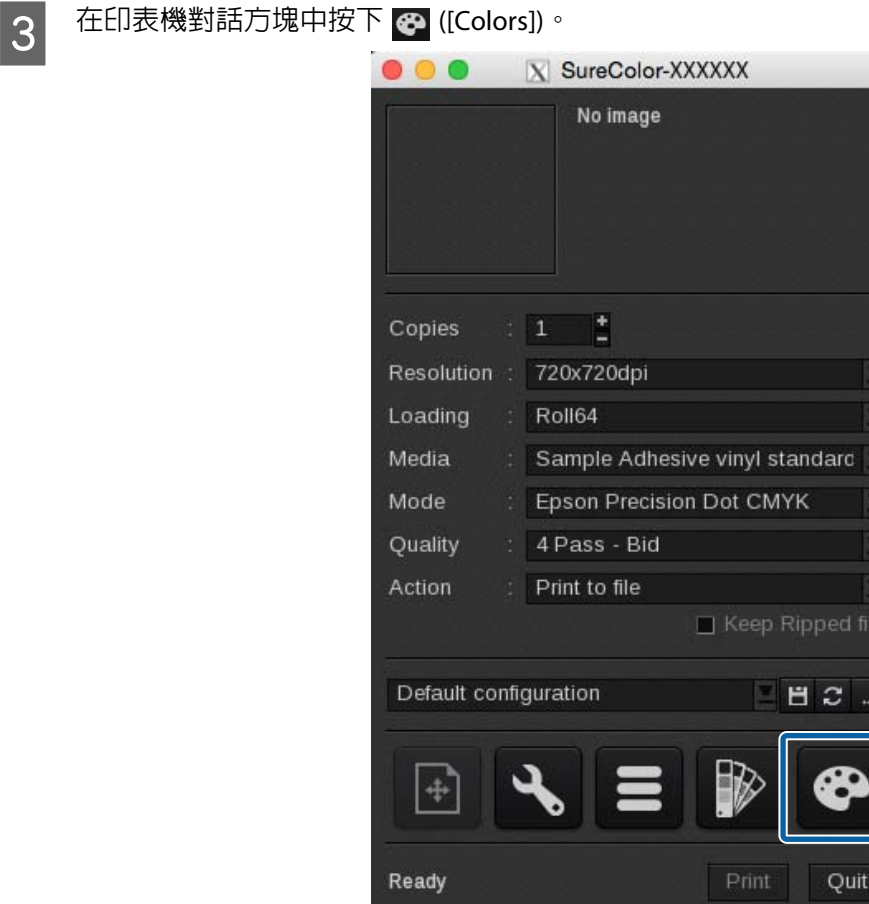

 $\begin{bmatrix} 4 & \text{ft} \end{bmatrix}$  [Color Management] 標籤中設定 (1) 至 (3) 時請參閱下表,然後按下 [Close]。

在一般情況下,請不要變更 (1) 至 (3) 以外的任何設定,否則會難以符合想要的色彩。

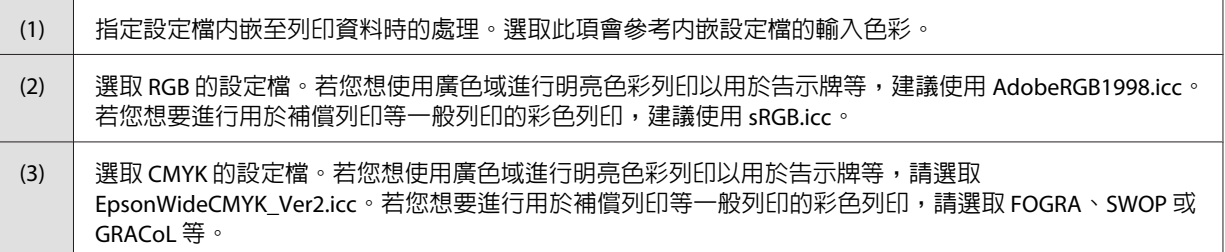

請參考下方,了解在影像處理軟體使用顯示色彩進行列印的設定,以及如何預先檢查列印結果。

#### 2 第36頁["讓列印結果符合列印資料的顯示色彩"](#page-35-0)

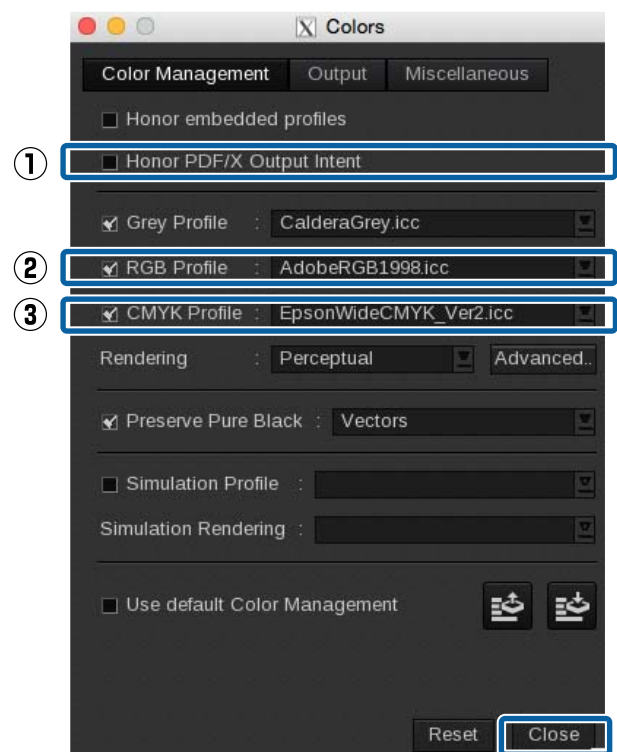

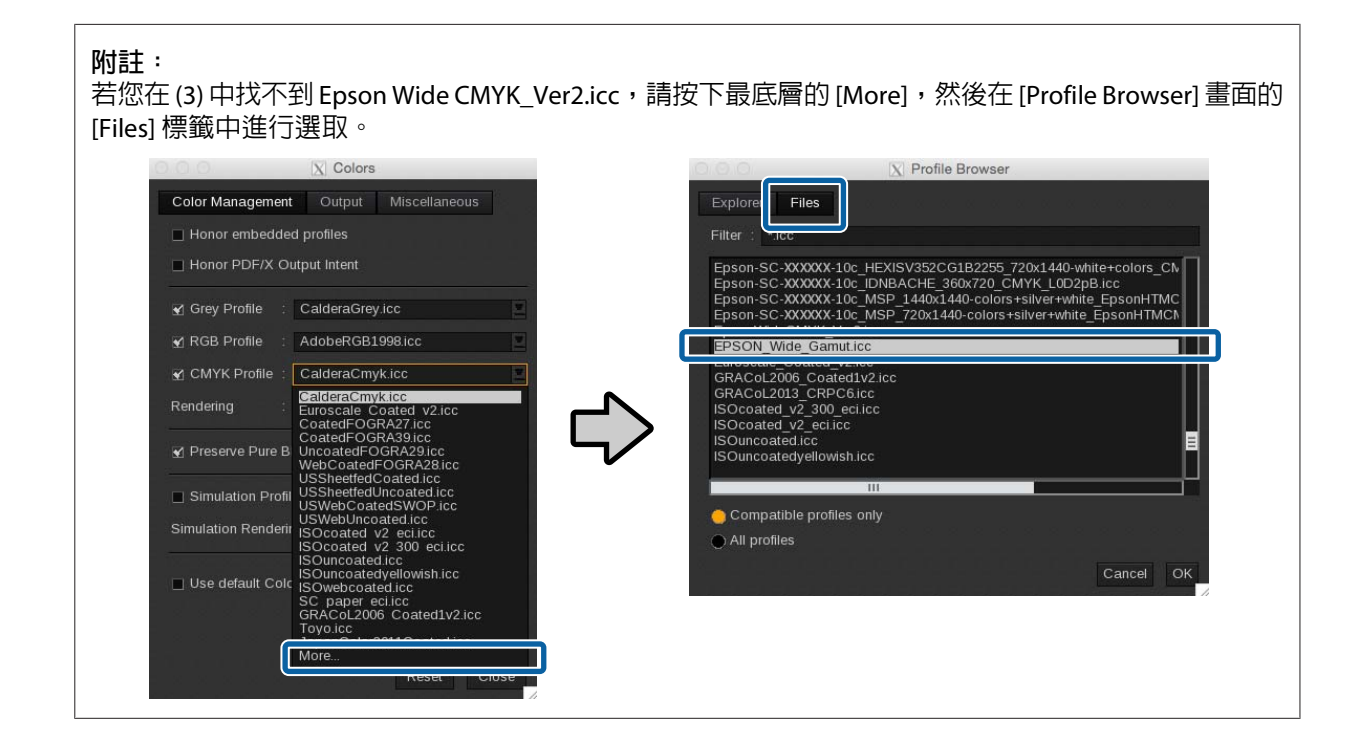

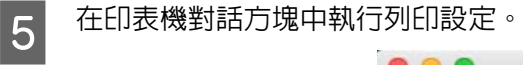

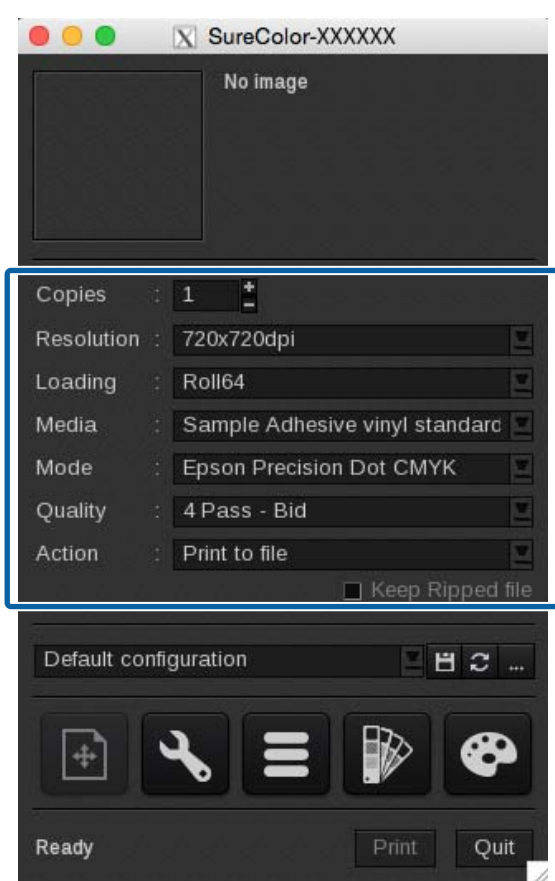

請參見下表瞭解設定項目摘要。(如需詳細資料,請參閱 RIP 隨附的手冊。)

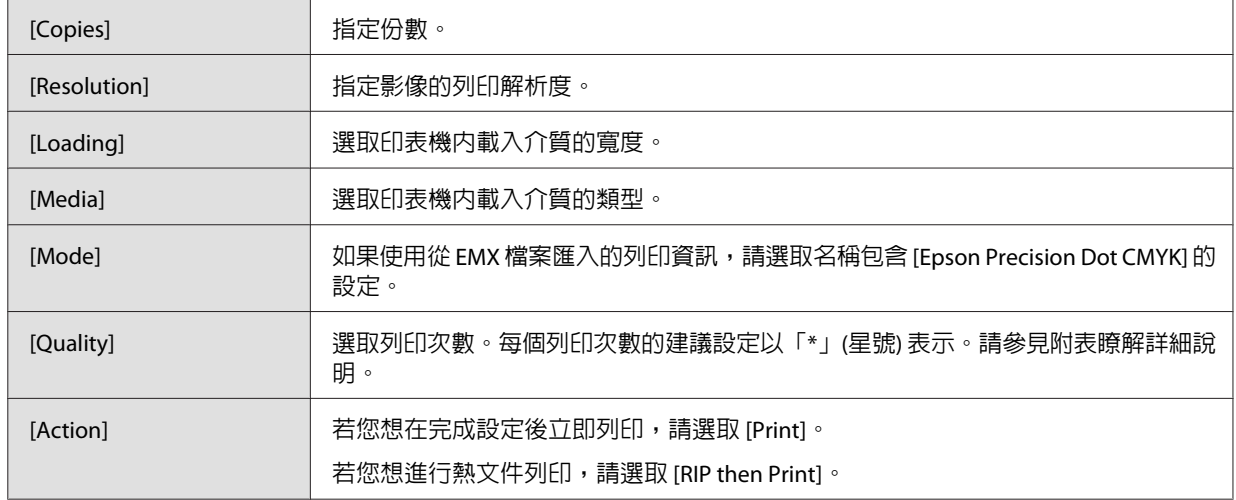

#### **如何讀取** Quality

在下方設定中,雙向列印已完成 32 次。下表說明設定名稱 A 與 B 的意義。

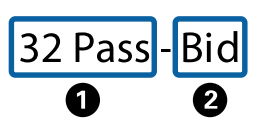

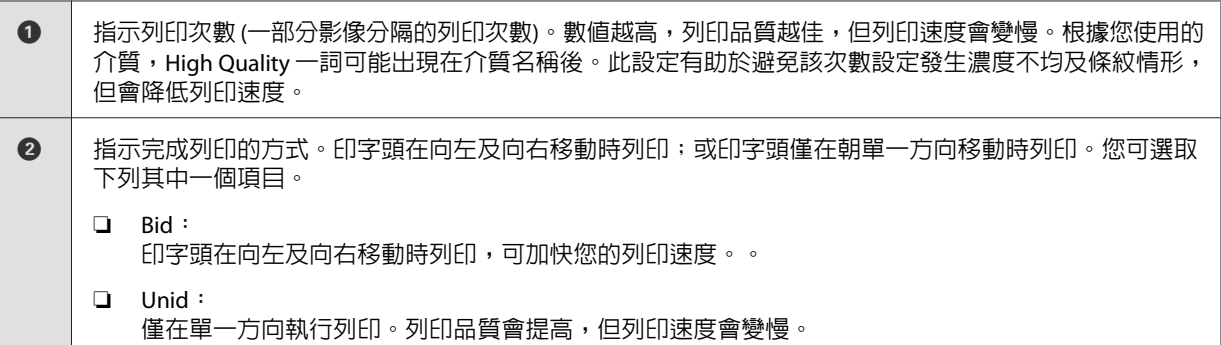

#### **附註:**

在下拉式功能表的選項之中,白色文字的項目為建議設定。雖然您可以指定其他顏色的項目,例如紅色 文字,但是本公司不保證其列印品質 (下方為顯示 Resolution 下拉式功能表時的範例圖)。

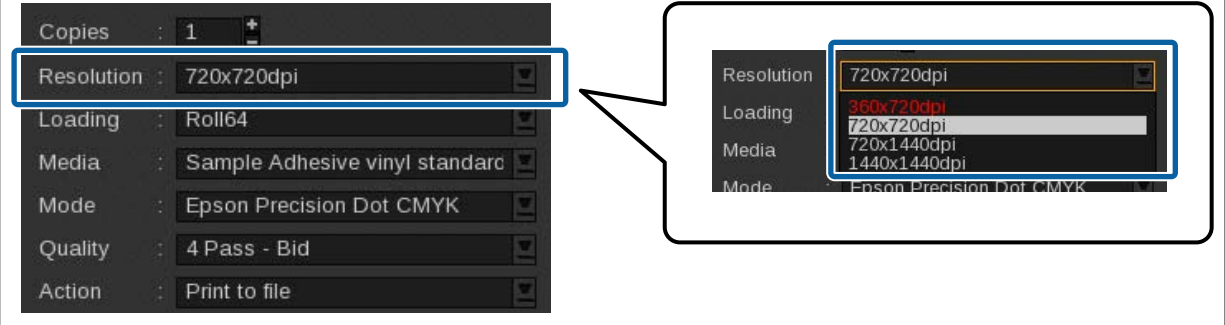

6 完成設定後,請按下 3 來指定 Configuration 的名稱並儲存。 建議使用他人在列印時能易於瞭解的名稱。

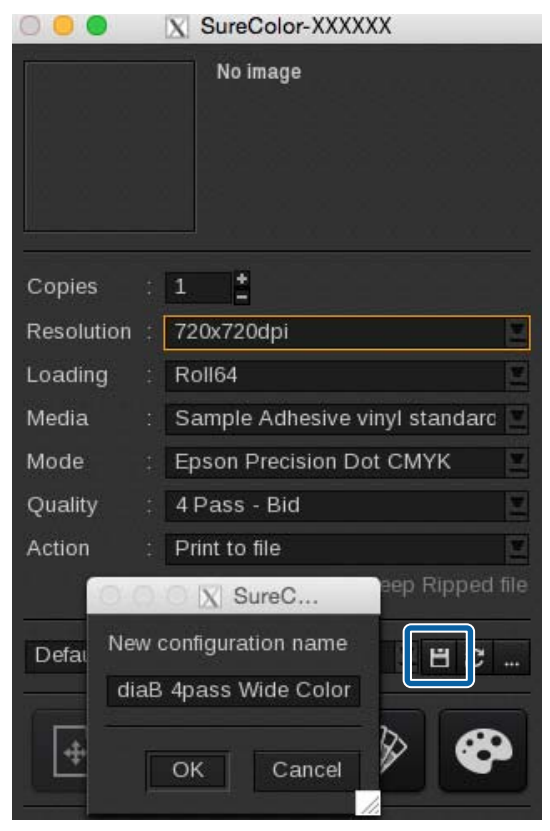

**23**

#### <span id="page-23-0"></span>**將您常用的** Configuration **登錄至我的最愛**

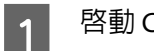

▌1│ <sup>啓動 Caldera RIP。</sup>

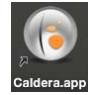

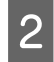

 $\begin{bmatrix} 2 & \text{ } \end{bmatrix}$   $\begin{bmatrix} \text{ } \end{bmatrix}$   $\begin{bmatrix} \text{ } \end{bmatrix}$   $\begin{bmatrix} \text{ } \end{bmatrix}$   $\begin{bmatrix} \text{ } \end{bmatrix}$   $\begin{bmatrix} \text{ } \end{bmatrix}$   $\begin{bmatrix} \text{ } \end{bmatrix}$   $\begin{bmatrix} \text{ } \end{bmatrix}$   $\begin{bmatrix} \text{ } \end{bmatrix}$   $\begin{bmatrix} \text{ } \end{bmatrix}$   $\begin{bmatrix} \text{ } \end{bmatrix}$   $\begin{bmatrix} \$ 

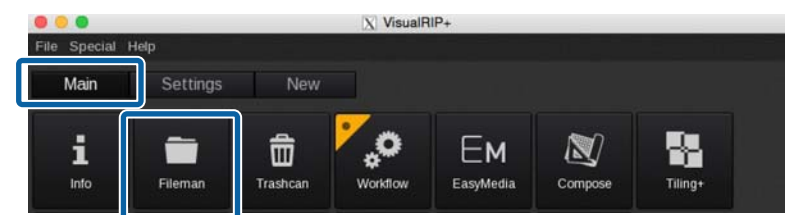

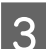

**3** 按下 [Send to] 右邊的 […]。  $X$  Fileman Rasterize Spot Colors Location : /CALDERADATA/Users/caldera/Desktop/Print Data  $\bar{a}$ PANTONE Purple C F Size Name  $Date$ PANTONE Green C Name<br>
Data Apdi 156.02 Mb Tue Sep 29 1838858 2015<br>
Data B.pdf 156.02 Mb Tue Sep 29 183858 2015<br>
Data C.pdf 156.02 Mb Tue Sep 29 183858 2015<br>
Data C.pdf 156.02 Mb Tue Sep 29 183858 2015<br>
Data E.pdf 156.02 Mb Tue Sep 29 1838 合 PANTONE Violet C  $\odot$ PANTONE 600 C  $\mathbf{m}$  $\bullet$ Auto None All  $P_{\Theta}$ Preview parameters (PS/PDF) PDF Engine : ● APPE ● GhostScript  $\Box$ Resolution 72 <sup>t</sup> ◯ Size (Mb) 10 <u>t</u> õ  $\frac{1}{2}$  to  $1$ All pages Page 1 E  $\tilde{c}$ File Data A.pdf Size 156.02 Mb m Date Tue Sep 29 18:38:58 2015  $\blacksquare$ ūŴ Format PDF File Data A.pdf **Dimensions** 397.93 x 397.23 mm Resolution 1128 x 1126, 72 dpi, 4.85 Mb Type : Any Kind (\*) Preflight Errors. Setup... Open Quit Tab: Current Send to: None

<span id="page-24-0"></span> $\boxed{\boldsymbol{A}}$  選取常用的 Configuration,然後按下 [Add to favorites]。 您選取的 Configuration 隨即登錄至我的最愛。

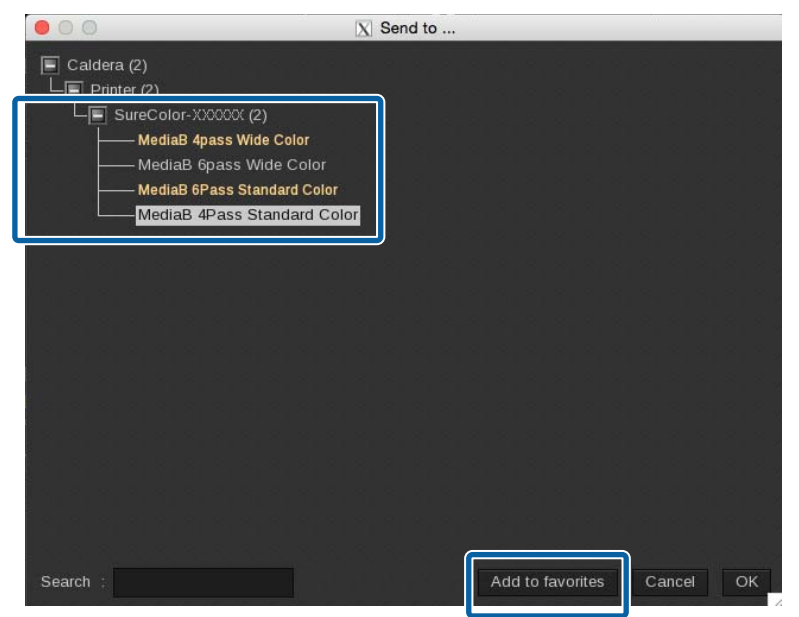

### **建立熱文件**

預先註冊 Configuration 以在我的最愛建立熱文件。

 $\sqrt{\mathcal{F}}$  第24頁 "將您常用的 Configuration [登錄至我的最愛"](#page-23-0)

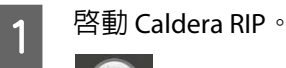

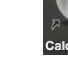

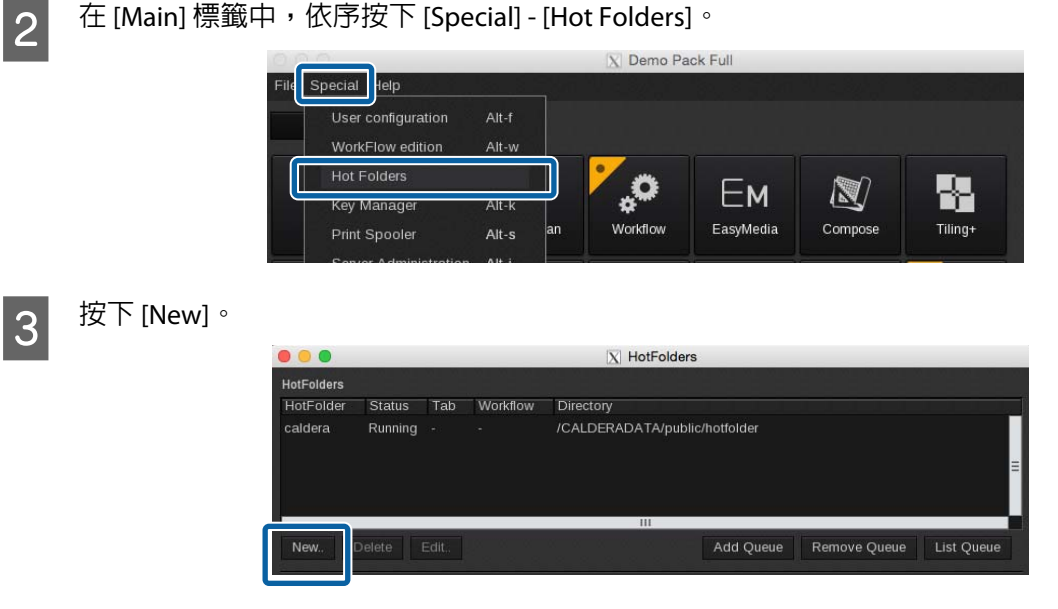

- $\boxed{\mathbf{4}}$  進行熱文件的設定,然後按下 [OK]。
	- (1) 輸入熱文件的名稱。

建議使用他人在列印時能易於瞭解的名稱。

- (2) 按下 [Send to] 右邊邊緣的 [**⋯**]。選取您登錄至我的最愛的 Configuration。
- (3) 按下 [Directory] 右邊邊緣的 [**⋯**],指定要建立熱文件的位置。

建立熱文件的 製作替身 有助於進行列印。

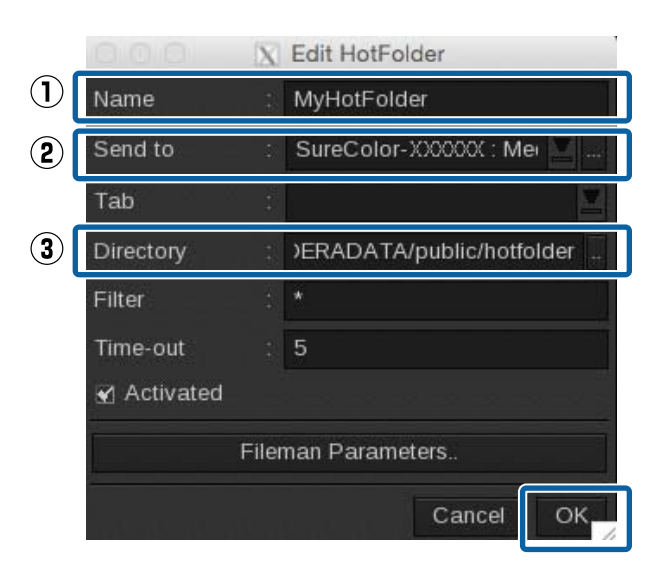

#### **附註:**

若您想透過網路從其他 Mac 進行熱文件列印,請先徵求網路管理員的同意,然後再將 製作替身 設為共 用,或是在共用伺服器建立熱文件。

**列印操作**

## <span id="page-26-0"></span>**列印操作**

在本節中,我們會說明如何一次列印整份列印資料。請參閱手冊的 RIP,了解如何自動配置多個列印資料 並一次全部列印,或如何新增邊界與標記並進行列印。

### Caldera RIP

在預覽檢查列印資料時,我們建議使用 Configuration 進行列印。

23 第27頁"列印列印資料同時進行檢查"

不需要檢查列印資料或列印模式時,熱文件列印就十分實用。

U 第29頁 ["熱文件列印"](#page-28-0)

### **列印列印資料同時進行檢查**

■ 將介質正確裝入印表機。 請參閱 操作使用說明 (小冊子/線上手冊) 以了解裝入介質的程序。

2 啓動 Caldera RIP。

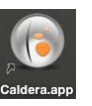

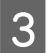

<mark>3</mark> 在 [Main] 標籤中,按下 [Fileman]。

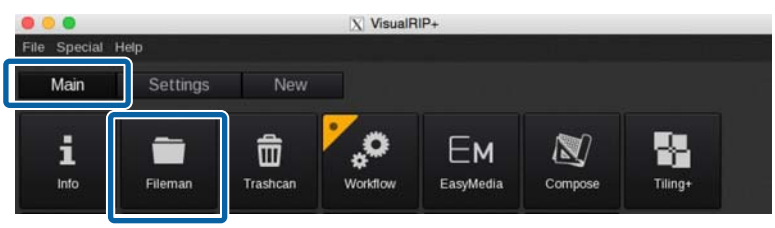

2. 選取列印資料,然後選取裝入印表機之介質可用的 Configuration。

❏ 若您要在所有建立的 Configuration 中進行選取,請按下 [**⋯**]。若您使用多部印表機,請正確選取 您使用之印表機的 Configuration。

□ 您可以透過下拉式選單來選取登錄至我的最愛的 Configuration。

**列印操作**

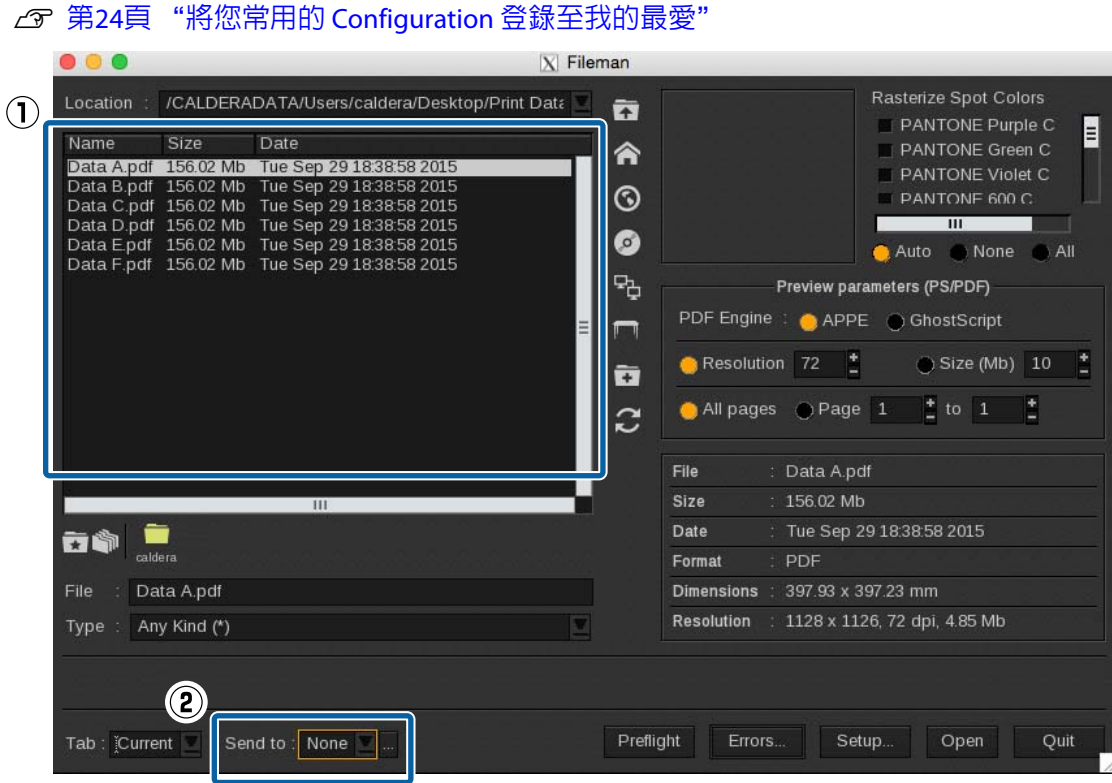

- 5 按下 [Fileman] 畫面右下方的 [Open]。
- $\begin{bmatrix} 6 & \frac{\pi}{4} & \frac{\pi}{4} & \frac$ 若顯示 就緒 以外的狀態,請在 [**首頁**] 檢查詳細資料,並且採取必要措施。
- <mark>7</mark> 在 [Main] 標籤中,按下您的印表機。<br>————————————————————

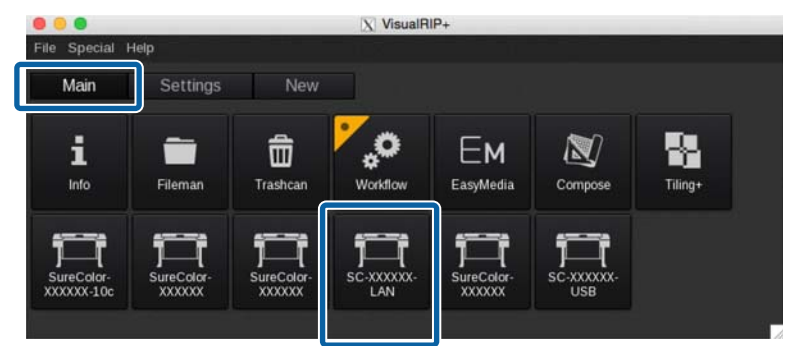

<span id="page-28-0"></span>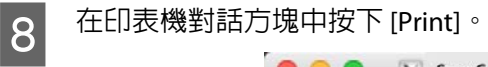

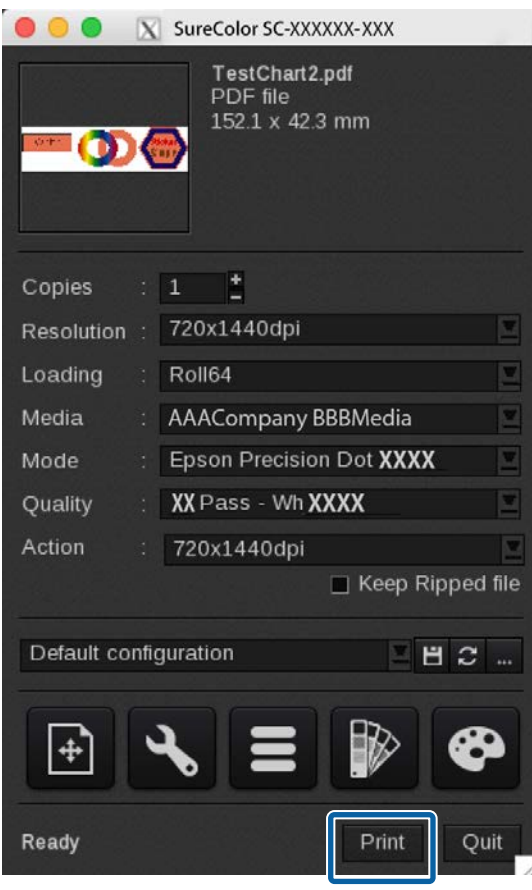

### **熱文件列印**

#### c **重要資訊:**

進行熱文件列印時,請勿使用 RIP 進行其他操作。如果您同時進行 RIP 處理等操作,列印可能會中 斷。

下,将介質正確裝入印表機。<br>1

請參閱 操作使用說明 (小冊子/線上手冊) 以了解裝入介質的程序。

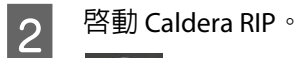

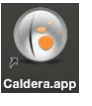

- 3 在 Dashboard 上,檢查您的印表機是否已經可以列印。 若顯示 就緒 以外的狀態,請在 [**首頁**] 檢查詳細資料,並且採取必要措施。
- 4 將列印資料拖放至熱文件 (或 製作替身)。

#### **列印操作**

### <span id="page-29-0"></span>**取消列印**

一般來說,RIP 軟體執行列印時,會同時多工緩衝處理電腦與印表機的資料。因此,即使在電腦或印表機 上取消列印,尚存於另一端的資料仍會繼續列印。

若您要完整取消列印,請使用以下步驟取消電腦及印表機兩端多工緩衝處理的資料。

 $\begin{bmatrix} \begin{matrix} 1 \end{matrix} & \text{if } \mathbb{R}^n \end{bmatrix}$ 按下印表機控制面板上的 II · $\text{in } \mathbb{R}$ 致鈕, 列印隨即暫停。

B 12 取消使用 RIP 列印的工作,並保留所有後續工作。

如需設定的更多詳細資料,請參閱您使用之 RIP 的手冊。

資料已從 RIP 傳送至印表機時 無法從 RIP 取消列印。繼續執行步驟 3,在印表機上取消列印。

工作的資料大小較大時 (僅限 Windows) 在 Windows (尤其使用 USB 連線時) 中,工作也可能會多工緩衝處理至通訊驅動程式。

請參閱以下步驟以檢查通訊驅動程式的狀態,並取消已多工緩衝處理的工作。

(1) 依序按下 [**開始**] - [**裝置和印表機**]。

(2) 按下您印表機的圖示。

(3) 以滑鼠右鍵按下您想取消列印的工作。按下 [**取消**]。若您想取消的工作不在清單上,表示資料已傳 送至印表機。繼續執行步驟 3,在印表機上取消列印。

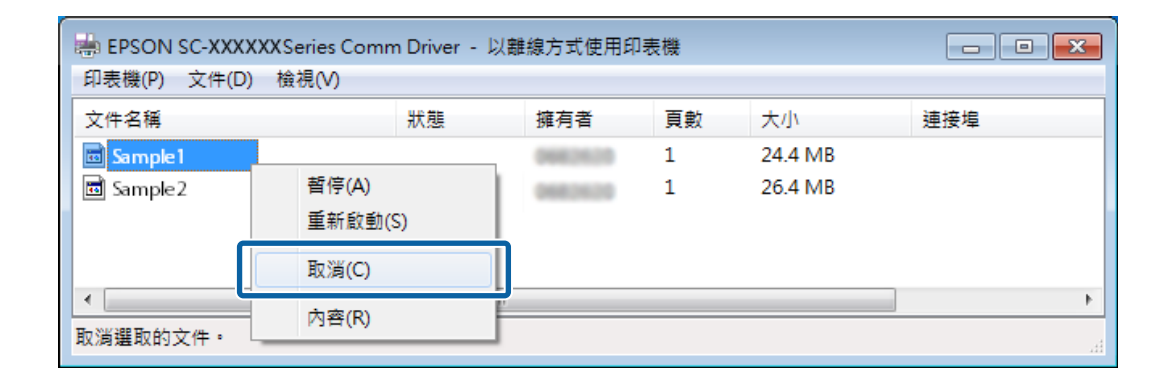

**附註:**

進行以下設定,可讓列印資料不須多工緩衝處理至通訊驅動程式,直接傳送至印表機。

U 第33頁 ["估計列印時間不相符](#page-32-0) (僅限 Windows)"

 $\begin{bmatrix} \mathbf{S} \end{bmatrix}$  在印表機控制面板畫面上,選取 [Job Cancel],然後按下 OK 按鈕。 列印的工作隨即取消。工作取消後,可能需要一段時間才能再次進行列印。

<span id="page-30-0"></span>**疑難排解**

### **無法在** Dashboard **上下載** EMX **檔**

若按下 [**下載**] 時顯示訊息,且無法下載 EMX 檔,請參閱以下內容。

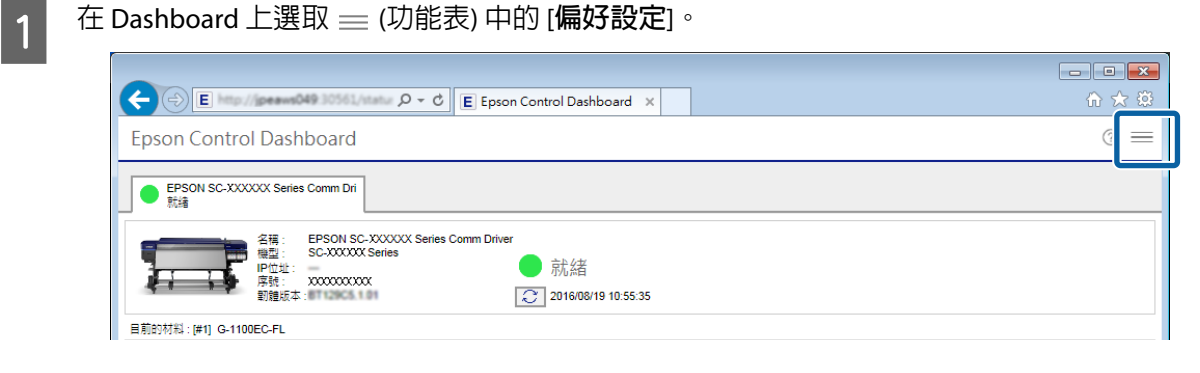

**2 檢查 [Proxy 設定] 是否正確。** 

與網路管理員確認 Proxy 設定的詳細資料。

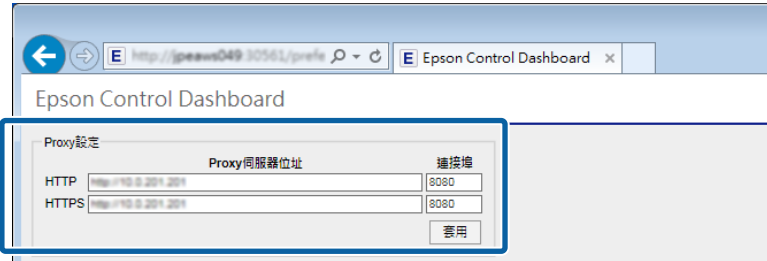

若已變更設定,請重新啟動您的電腦。

### **註冊介質設定值失敗**/**匯入列印資訊失敗**

請檢查以下要點。

#### Dashboard 上之 EMX 檔的介質設定値是否已註冊至印表機?

若僅在 Dashboard 上下載 EMX 檔,列印資訊不會自動匯入 RIP。若您要將列印資訊匯入 RIP,請先將介質設 定值註冊至印表機。

23 第10頁 "將介質設定値註冊至印表機"

#### RIP 正在執行時,您是否將介質設定值寫入印表機?

若您要將介質設定値註冊至印表機,請先結束 RIP,待註冊完成後再重新啓動。由於未取得印表機的介質 設定値資訊時,RIP 無法自動匯入列印資訊,因此若 Dashboard 處於離線狀態,操作將會失敗。

#### 您是否在多部有安裝 Dashboard 的電腦上存取同一部印表機?

若您的多部電腦全部安裝 Dashboard,並且在所有電腦上註冊同一部印表機,印表機可能無法正確運作。 若多部電腦共用同一部印表機,建議您僅在一部電腦上安裝 Dashboard。若您要在其他電腦上檢查狀態與 介質設定,請透過遠端存取使用 Dashboard。執行以下程序,您即可遠端存取 Dashboard。

1 在您要存取 Dashboard 的另一部電腦上啓動瀏覽器。

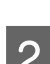

2 在網址列輸入以下網址。

http://(您安裝 Dashboard 之電腦的名稱或 IP 位址):30561

#### 您的印表機是否已正確新增至 RIP?

使用以下程序檢查您 RIP 的設定。

Caldera RIP

<mark>1</mark> 啓動 Caldera RIP。在 [Settings] 標籤中,按下 [ServerAdmin]。

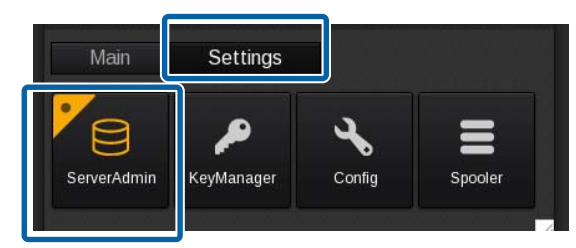

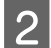

2 選取您的印表機,然後按下 [Configue]。

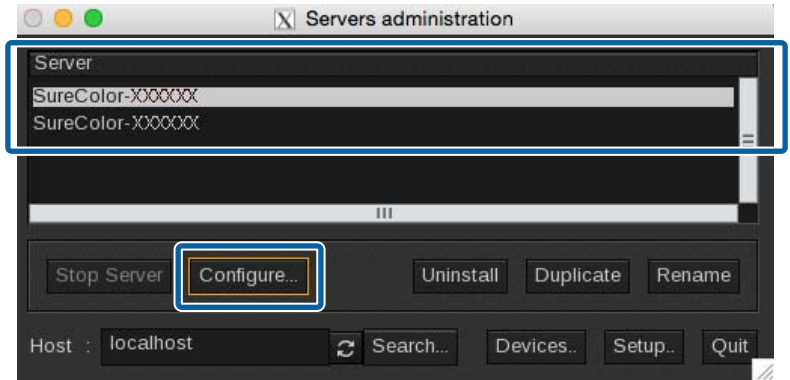

C 清除 [Auto Detection],然後檢查以下項目。

- ❏ 使用網路連線時: 輸入 (2) 的 IP 位址與 (3) 的印表機 序號
- ❏ 使用 USB 連線時: 輸入 (3) 的印表機 序號

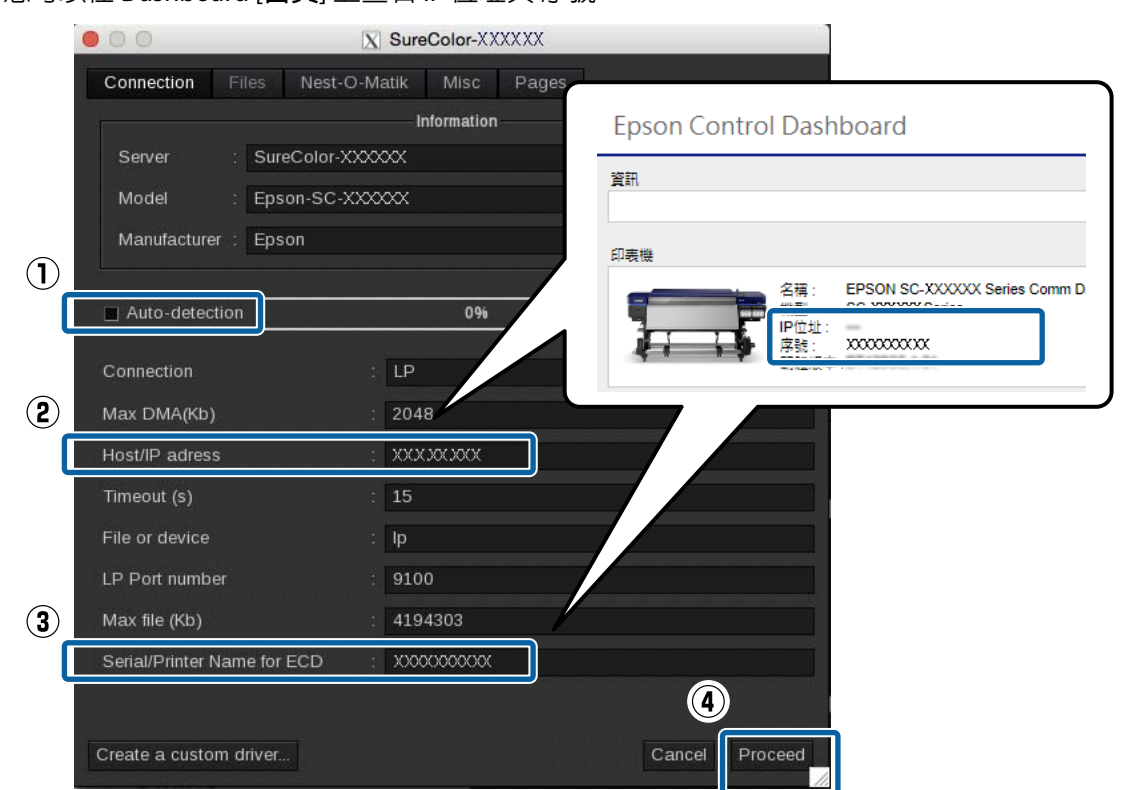

<span id="page-32-0"></span>您可以在 Dashboard [**首頁**] 上查看 IP 位址與 序號。

### **估計列印時間不相符** (**僅限** Windows)

若估計列印時間與實際花費時間不相符,請在通訊驅動程式中進行以下設定。

完成這項設定後,列印資料會直接從 RIP 傳送至印表機。

#### c **重要資訊:**

若您變更此項設定,印字頭可能會在列印時停止及移動,而且列印可能會中斷。若列印中斷,中斷 前後的色彩可能會改變。

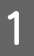

A <sup>在</sup> 開始 功能表的 [**裝置和印表機**] 中以滑鼠右鍵按下您印表機的圖示。選取 [**印表機內容**]。

B <sup>在</sup> [**進階**] 標籤中,選取 [**直接列印到印表機**] 多工緩衝處理方法。

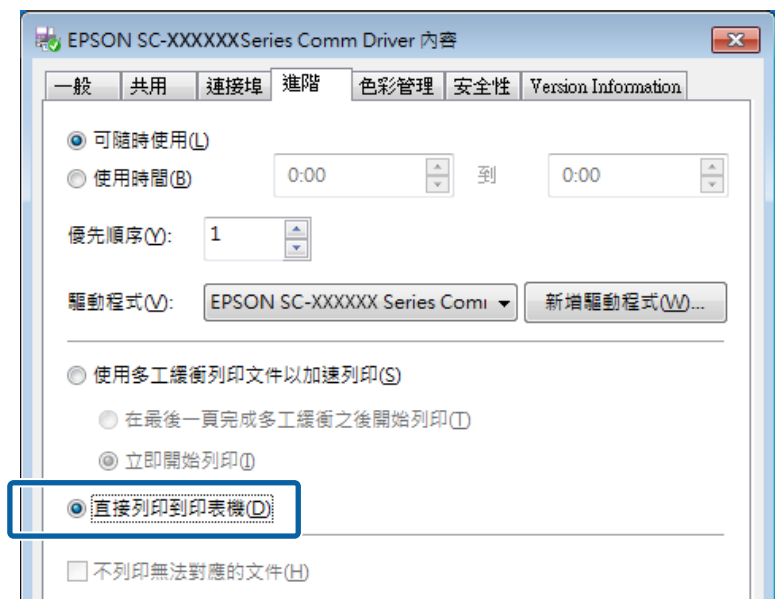

### <span id="page-34-0"></span>**頁面之間有明顯縫隙**

若您將影像分割為多張頁面,並將頁面交替垂直翻轉列印,如圖所示,頁面聯結處的縫隙會較不明顯。

#### 並排列印 (或鑲板列印)

請參閱以下使用 RIP 進行並排列印的內容,了解分割影像以交替垂直翻轉列印的程序。

Caldera RIP  $\mathcal{F}$  第35頁 "Caldera RIP"

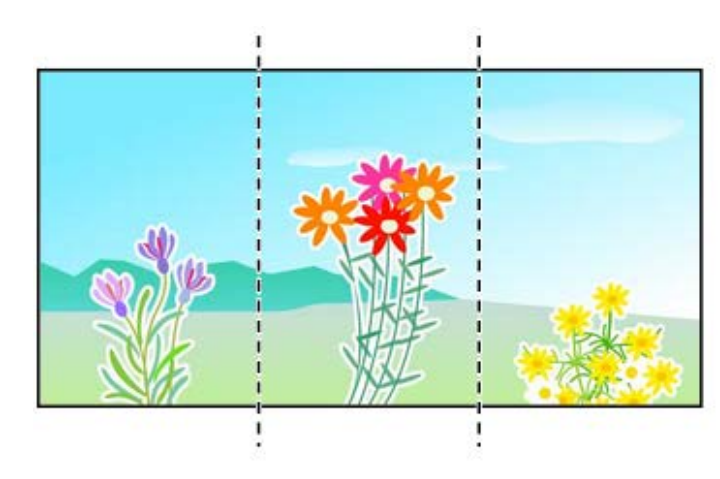

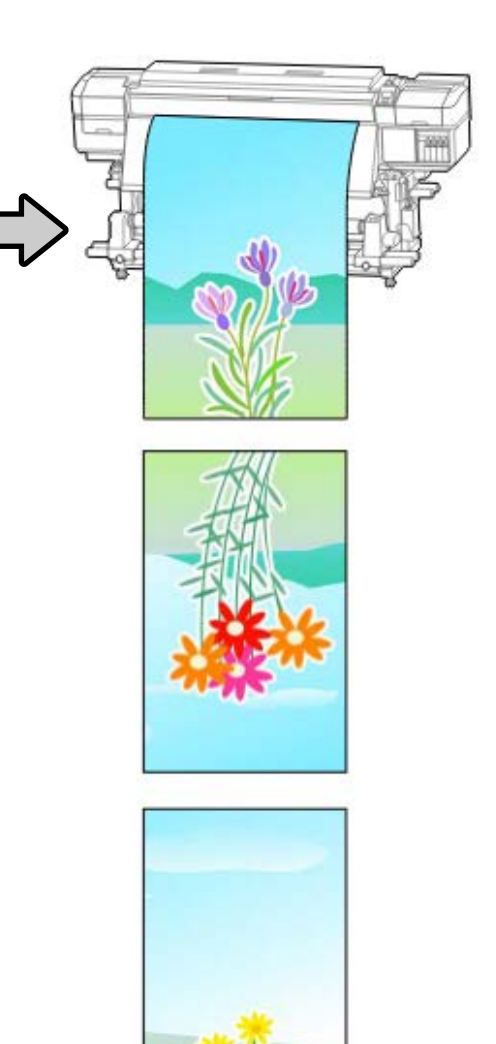

### Caldera RIP

A 在 Caldera RIP 的 [Main] 標籤中,按下 [Tiling+]。

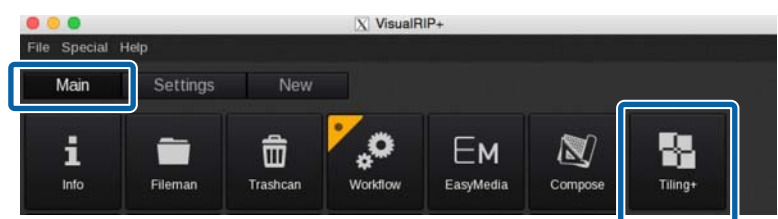

<span id="page-35-0"></span>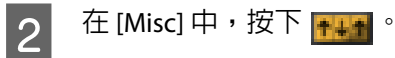

請參閱手冊,查閱 RIP 在各種設定的詳細資料。

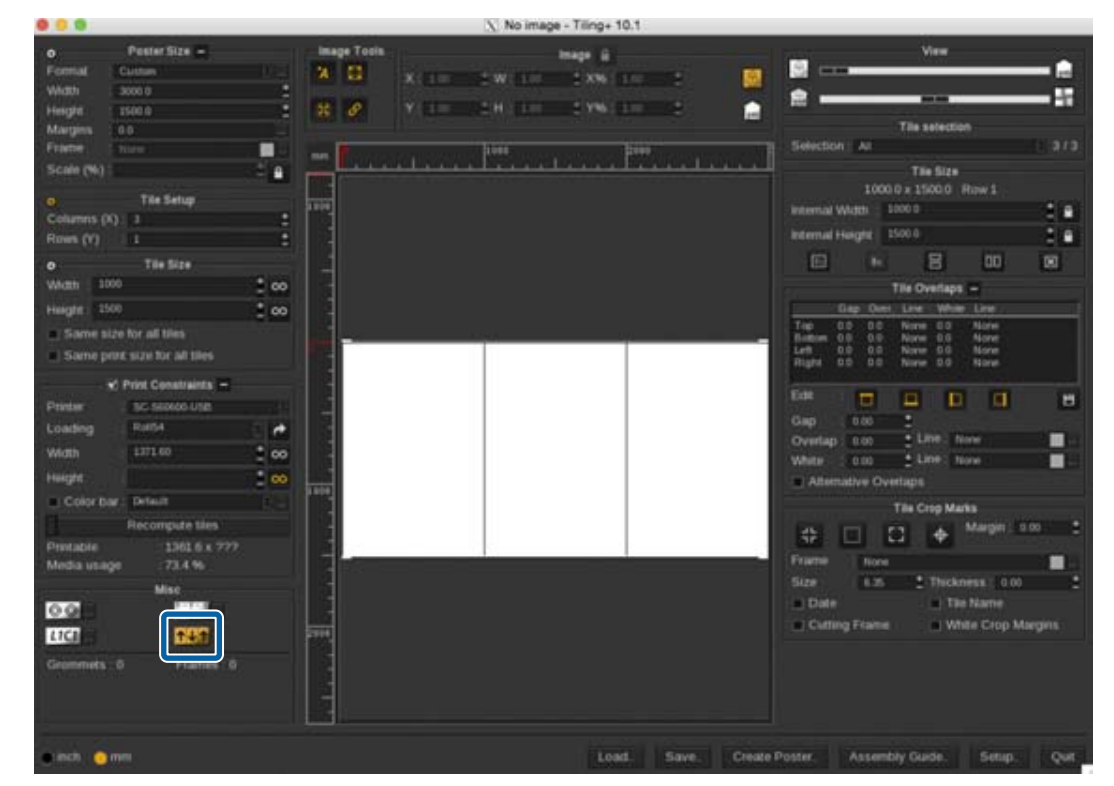

一旦完成設定後,請選取 Configuration,然後開始列印。

### **讓列印結果符合列印資料的顯示色彩**

您需要讓影像處理軟體 (Adobe Photoshop、Adobe Illustrator 等) 的設定符合 RIP 設定檔的設定,才能以您 期望的色彩列印出列印資料。根據您的目的,使用以下其中一種方法進行設定。

#### **附註:**

我們建議進行螢幕比對 (畫面的色彩管理),讓列印色彩盡可能接近電腦畫面上顯示的色彩。請參閱手冊,查 閱電腦與螢幕的詳細資料。

#### 預先在畫面上使用廣色域設定檔檢查列印結果

您可以使用 Epson 提供的廣色域設定檔 (EpsonWideCMYK\_Ver2.icc), 利用比一般列印色彩更廣的色域進行 列印。當您想要進行如用於告示牌的明亮色彩列印,建議使用這些設定。進行以下設定,以在列印前檢查 列印結果。

#### <span id="page-36-0"></span>2 第37頁 "預先在畫面上使用廣色域設定檔檢查列印結果"

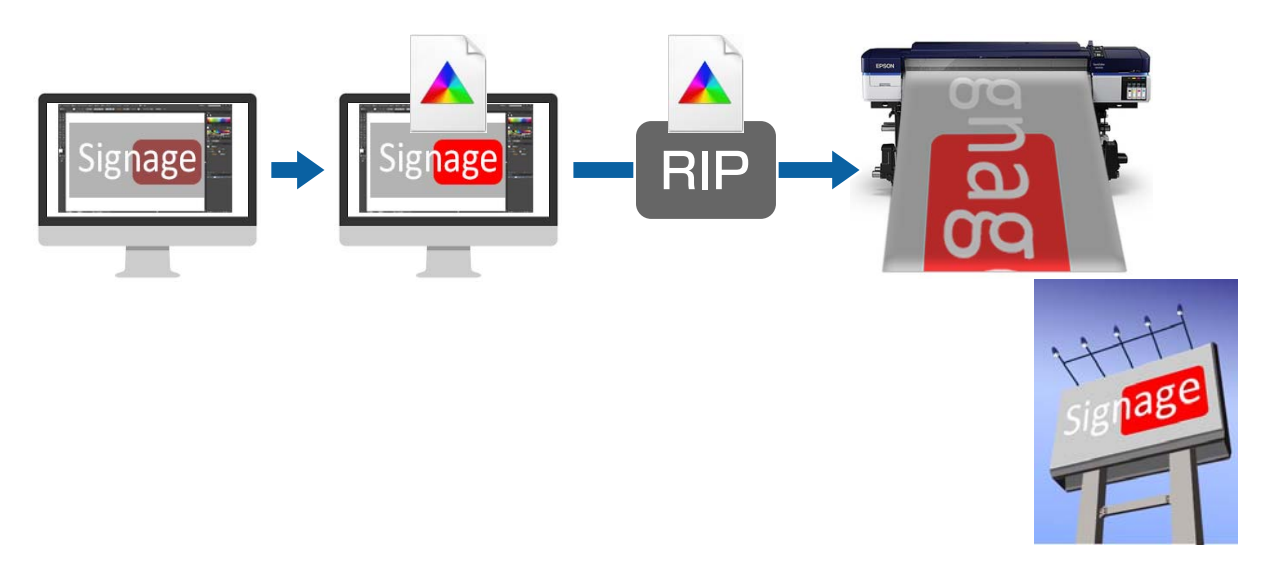

#### 讓您的列印結果符合影像處理軟體中顯示的色彩

若您想要列印出完全符合使用影像處理軟體調整的顯示色彩,或是您正在列印設定檔内嵌型資料,請使用 以下程序以統一 RIP 的輸入色彩設定與影像處理軟體的設定。

#### 2 第38頁["讓您的列印結果符合影像處理軟體中顯示的色彩"](#page-37-0)

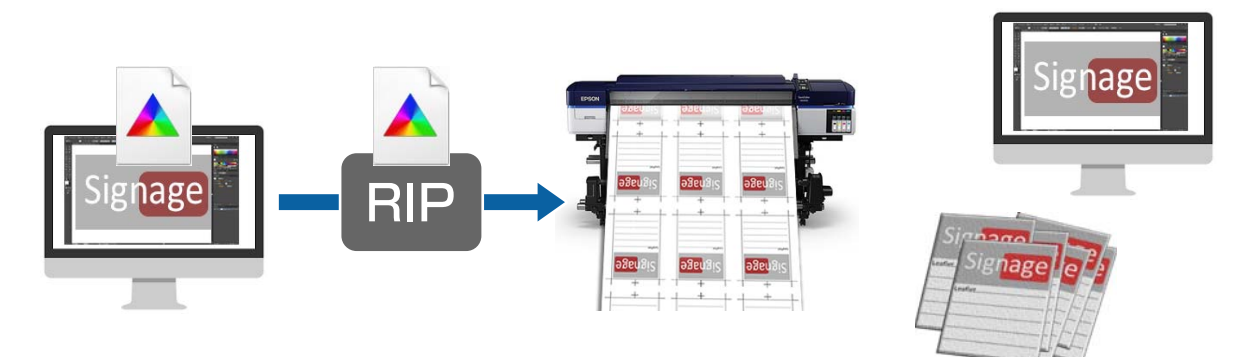

### **預先在畫面上使用廣色域設定檔檢查列印結果**

在本節中,我們會說明如何在不變更 工作空間 的設定下,變更列印資料的預覽顯示色彩以檢查列印結果。 以下說明所使用的範例為在 Windows 7 環境下使用的 Adobe Illustrator CC(2015)。

#### **附註:**

在步驟 4 選取您想要的輸入設定檔時,若您已在使用的 RIP 中將設定檔設為 EpsonWideCMYK\_Ver2 以外的項 目,您此時也能檢查列印資料。

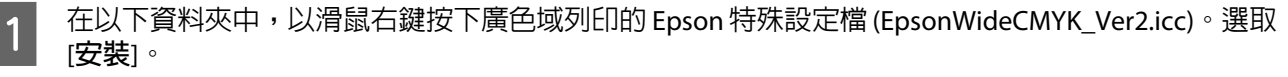

%PUBLIC%¥Documents¥Epson¥Control Dashboard¥Profile

<span id="page-37-0"></span>**附註:**

- ❏ 若您找不到資料夾,請搜尋「EpsonWideCMYK」設定檔。
- ❏ 在 Mac OS X,請將 EpsonWideCMYK\_Ver2.icc 複製至以下資料夾。 **來源:**[**資源庫**] - [Caches] - [Epson] - [Epson Control Dashboard] - [Profile] **目標:**[**資源庫**] - [ColorSync] - [Profile]

2 <sup>啓動 Adobe Illustrator 並開啓列印資料。</sup>

C 依序按下 [**編輯**] - [**指定描述檔**]。

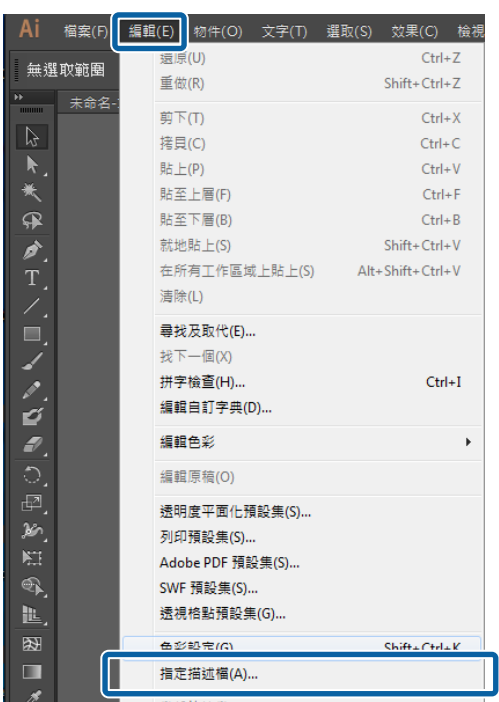

D <sup>在</sup> [**描述檔**] 中選取 [EpsonWideCMYK\_Ver2.icc],然後按下 [**確定**]。

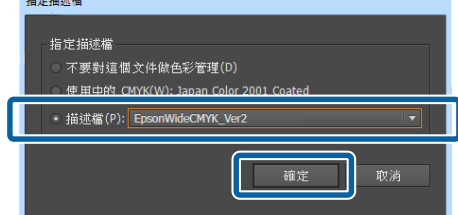

此更新會套用至預覽中的顯示色彩。完成檢查後,建議您結束 Adobe Illustrator 時不要儲存列印資 料。若您儲存變更,列印資料的色彩輸入設定就會改變。

### **讓您的列印結果符合影像處理軟體中顯示的色彩**

請使用以下程序來檢查影像處理軟體的顯示色彩,並統一 RIP 的色彩輸入設定。

#### **如何在影像處理軟體中檢查設定**

在本節中,在我們說明中所使用的範例為在 Windows 7 環境下使用的 Adobe Illustrator CC(2015)。

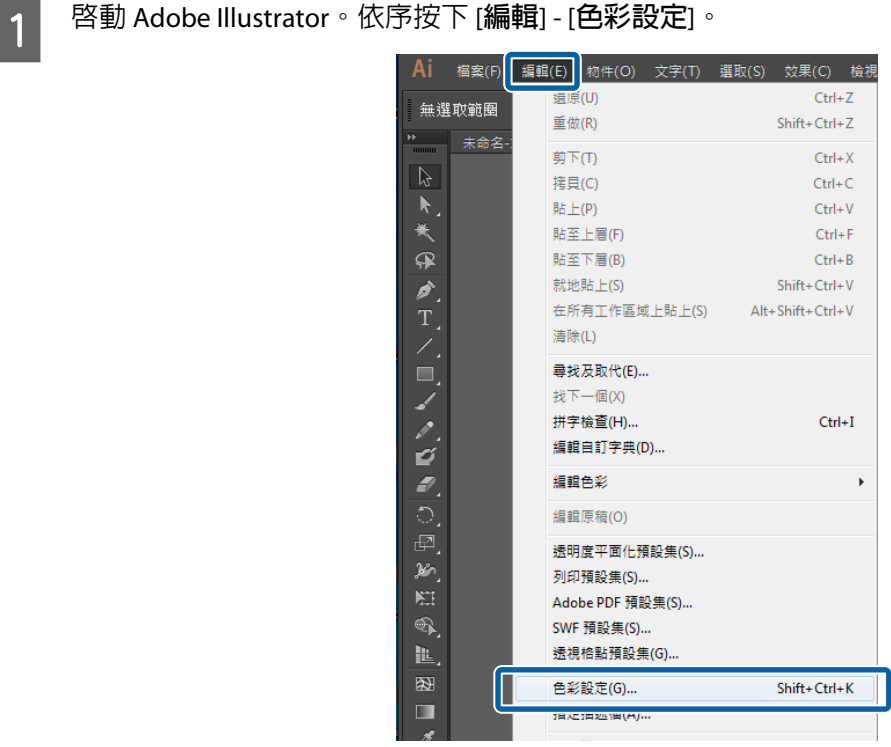

<mark>2</mark> 在 (1) 與 (2) 檢查 RGB 與 CMYK 的設定,然後按下 [**確定**]。

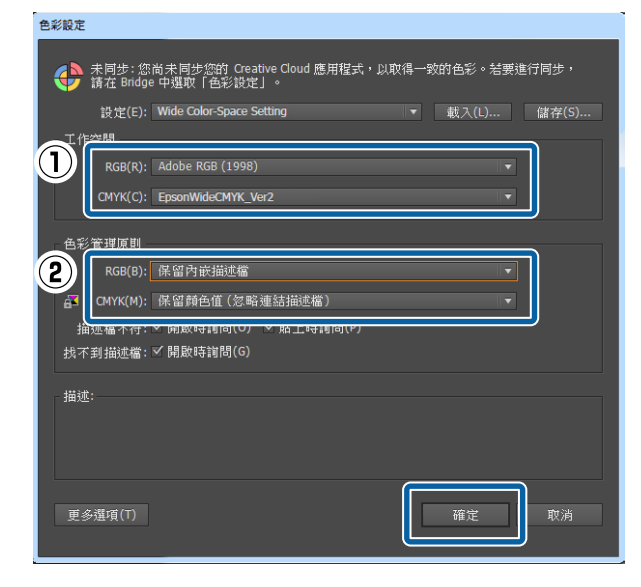

#### **如何變更** RIP **的輸入色彩設定**

Caldera RIP 使用以下程序變更您 RIP 的輸入色彩設定。

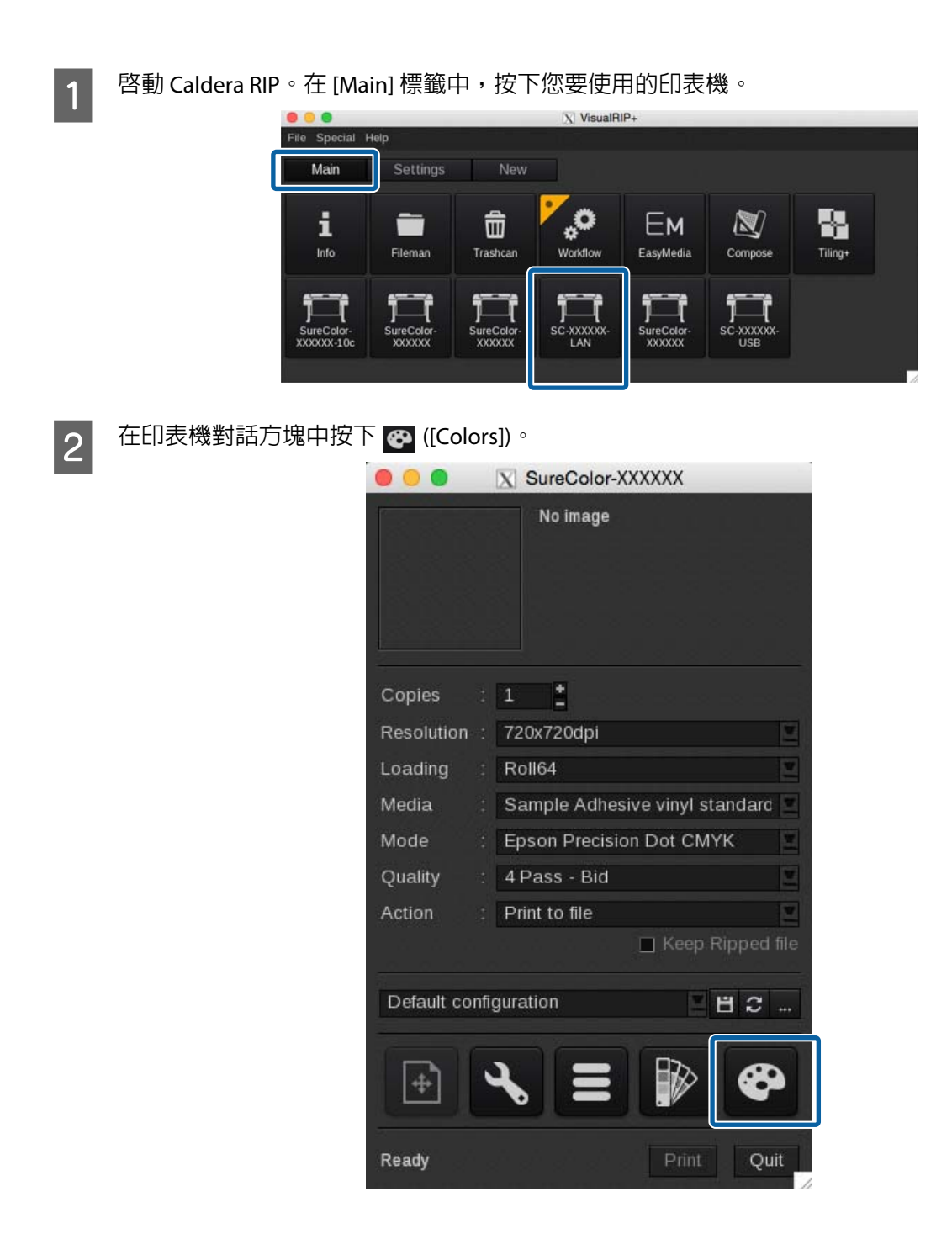

<span id="page-40-0"></span>■ C T (Color Management] 標籤設定 (1) 至 (3) 時,請參閱下表。按下 [Close]。

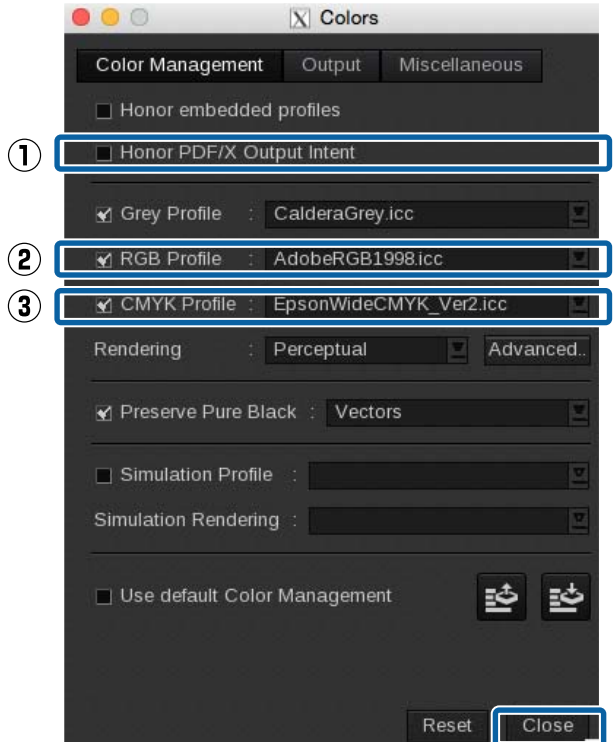

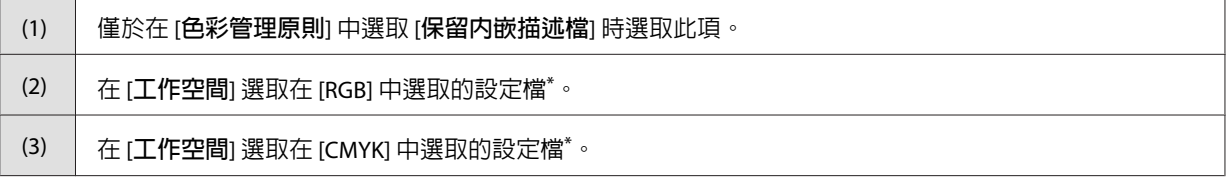

\* 若您要使用的設定檔沒有顯示於選取功能表,請從以下資料夾將其複製至 Caldera RIP [profiles] 資料夾中的輸入色彩 資料夾。

來源:[**資源庫**] - [ColorSync] - [Profile]

目標:[opt] - [caldera] - [lib] - [ICC\_PROFILES]

### **讓色彩符合顏色色板書與樣本**

使用 RIP 來調整符合特別色 (PANTONE、DIC Color 等) 與企業標準色等特定顏色。如需詳細資料,請參閱 使用 WH/MS 列印、符合特定顏色 (PDF) 補充手冊。